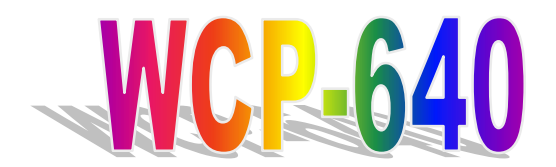

**All-in-One Socket 370 Single-Board Computer with LCD, Ethernet, PC/104, and PISA Bus Edge** 

# **User's Manual**

# **Chapter 1**

**Specifications and Components Setup**  © Copyright 2000. All Rights Reserved.

Manual edition 1.0, March 2000

This document contains proprietary information protected by copyright. All rights are reserved. No part of this manual may be reproduced by any mechanical, electronic, or other means in any form without prior written permission of the manufacturer.

The information in this document is subject to change without prior notice in order to improve reliability, design and function and does not represent a commitment on the part of the manufacturer. In no event will the manufacturer be liable for direct, indirect, special, incidental, or consequential damages arising out of the use or inability to use the product or documentation, even if advised of the possibility of such damages.

#### **Trademarks**

IBM, EGA, VGA, XT/AT, OS/2, and PS/2 are registered trademarks of International Business Machines Corporation. Intel and Pentium are registered trademarks of Intel Corporation. AMD is a trademark of Advanced Micro Devices, Inc. Award is a trademark of Award Software International, Inc. RTL is a trademark of Realtek Semi-Conductor Co., Ltd. C&T is a trademark of Chips and Technologies, Inc. VIA is a trademark of VIA Technologies, Incorporated. Microsoft, Windows, Windows NT, and

MS-DOS are either trademarks or registered trademarks of Microsoft Corporation.

Other product names mentioned herein are used for identification purposes only and may be trademarks and/or registered trademarks of their respective companies.

#### **Limitation of Liability**

While reasonable efforts have been made to ensure the accuracy of this manual, the manufacturer and distributor assume no liability resulting from errors or omissions in this manual, or from the use of the information contained herein.

# **Contents**

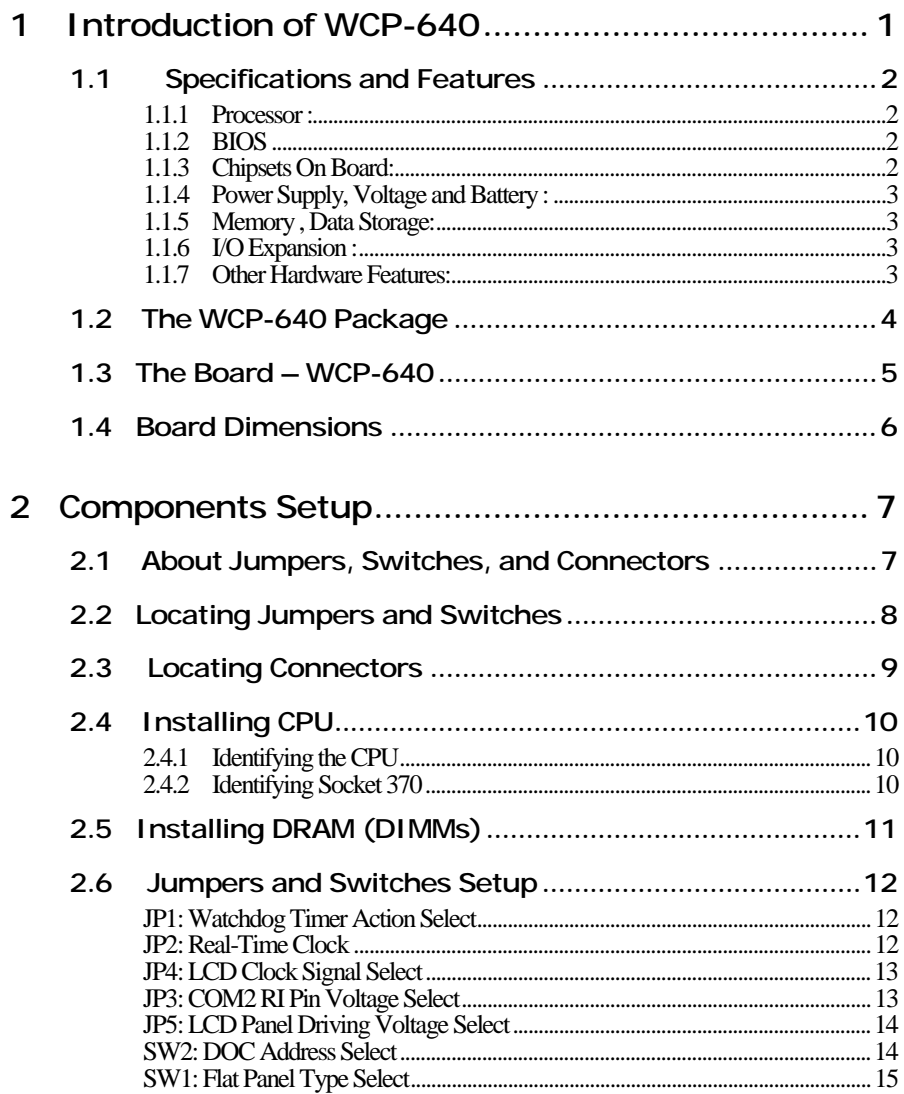

 $\mathbf{i}$ 

#### **WCP-640** Contents

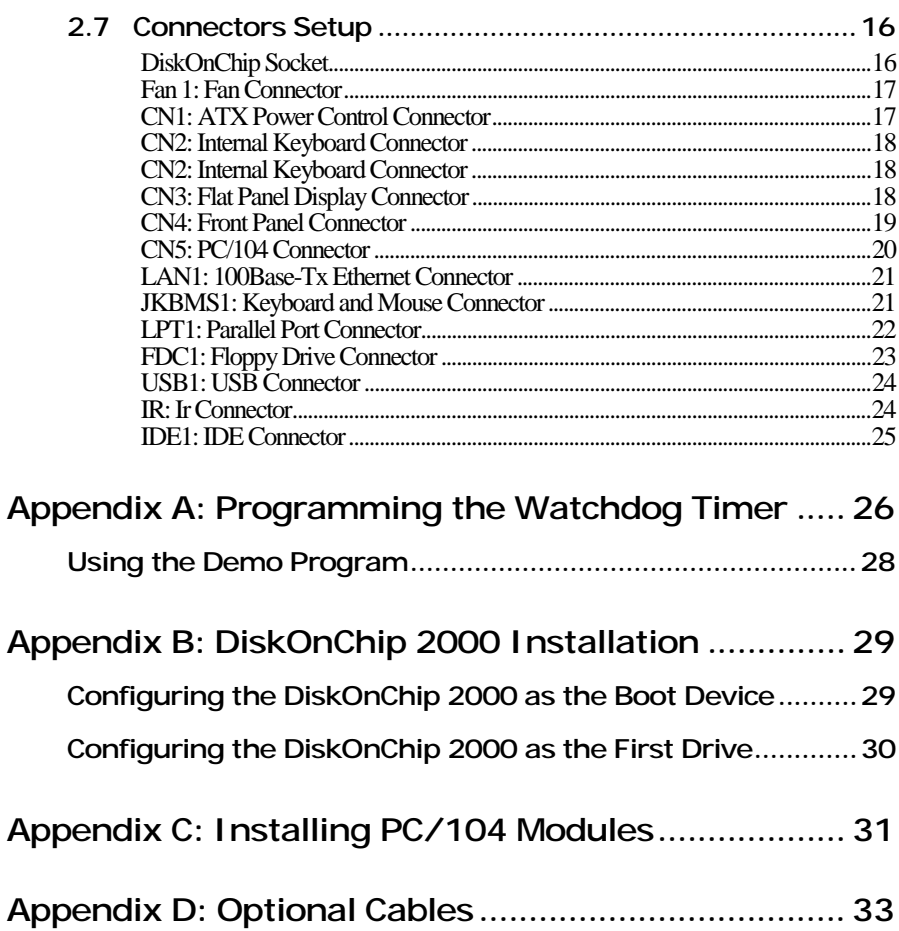

# $\rm ii$

# <span id="page-4-0"></span>**1 Introduction of WCP-640**

The WCP-640 is a high-performance single-board computer (SBC) supported by powerful Socket 370 processors. With a PCI flat panel controller, a PCI 100Base-Tx Ethernet interface, and a 100MHz frontside bus, WCP-640 surpasses any other SBC in its class. In addition, the onboard SSD interface supports M-systems DiskOnChip 2000 series up to 288MB. This compact board(only 7.1"x5") offers all the functions of a single-board industrial computer.

Its on-board I/O features include two serial ports, one multi-mode parallel (ECP/EPP/SPP) port, an IrDA- compatible infrared port, two USB (Universal Serial Bus) ports, standard floppy drive connectors, and a keyboard and PS/2 mouse connector. The built-in high-speed EIDE controller supports Ultra DMA 33/66 mode. Up to two IDE devices can be connected, including large hard disks, CD-ROM drives, tape backup drives, and more. To enhance its expansiveness, one 16-bit ISA PC/104 connector is also mounted on board.

In addition, the board features a synchronous switching regulator and advanced power and system management functions. It complies with the APM V1.2 and ACPI V1.0 standards and supports three types of power saving features: Doze mode, Standby mode, and Suspend mode. One Dual Inline Memory Module (DIMM) slot supports 3.3V SDRAM memory up to 128MB. The onboard watchdog timer can automatically reset the system or generate an interrupt when the system hangs due to the program malfunction.

Certainly, WCP-640 is an easy-to-expand yet highly integrated multimedia SBC that combines video, and network functions on a CD-ROM drive size form factor, with up to 1024 x 768 resolution (64K colors,  $1024 \times 768$  with 16M colors for the C&T 69030 VGA chip) and built-in 2MB SDRAM display memory.

# <span id="page-5-0"></span>**1.1 Specifications and Features**

### **1.1.1 Processor :**

- Socket 370 on board
- Supports Intel Socket 370 Celeron, and Pentium III Processors

### **1.1.2 BIOS**

• Award 256KB Flash BIOS

### **1.1.3 Chipsets On Board:**

• **VIA VT82C693A and VT82C596B System Chips, support for Bus frequencies up to 133MHz** 

### • **Built-in I/O and Winbond 83977EF I/O chip supporting:**

- (1) Enhanced IDE: up to two IDE devices. Supports Ultra DMA 33/ 66 mode with data transfer rate up to 66MB/sec.
- (2) FDD interface: 34-pin header supporting up to two floppy disk drives
- (3) Parallel port: One bi-directional parallel port supporting SPP/ ECP/ EPP modes
- (4) Serial port: COM1for RS-232; COM2 for RS-232/422/485
- (5) PS/2 KB/Mouse : 6-pin Mini-DIN supporting PS/2 keyboard and mouse;

one 5-pin header box supporting one internal keyboard

(6) USB : One 5x 2 header supporting two USB connectors

(7) Bus Interface: PISA interface supporting PCI and ISA slots on backplane (8) PC/104 connector: one

- **C&T SVGA/LCD controller supports 36-bit LCD panels and CRT simultaneously**
- **RTL8139C Chip , 100 Base-Tx Fast Ethernet Controller supporting one RJ45 LAN connector**

### <span id="page-6-0"></span>**1.1.4 Power Supply, Voltage and Battery :**

• **Support for AT/ATX power** 

Supporting PC97, LAN wake up, and modem ring-in functions. I/O peripheral devices supporting power saving and standby / Doze / suspend modes. ACPI 1.0 and APM 1.2 compliant

- **Input Voltage: Vcc: +5V(4.75V~5.25V); +12V(11.4V~12.6V**
- **Lithium Battery for data retention up to 10 years**
- **Maximum Power Requirement: 6.2A at 5V; 0.6A at +12V**

#### **1.1.5 Memory , Data Storage:**

- **One 168-pin DIMM socket on board, supporting up to 256 Mbytes PC-133 SDRAM**
- **DiskOnChip:** 32-pin DIP package M-Systems"DiskOnChip 2000" supporting up to 288 MB capacities.

### **1.1.6 I/O Expansion :**

- one RJ45 LAN connector
- 2 serial ports: one COM1 for RS-232 and one COM2 for RS-232/422/485
- PISA Bus: Supporting PCI and ISA slots on backplane
- PC/104 connector for flexible expansion capabilities
- One USB port, one IrDA port, one Printer port, and one PS/2 keyboard and mouse port

### **1.1.7 Other Hardware Features:**

- **Watchdog timer selectable by software programming :**  Can generate a system reset, or IRQ15. Supports software selectable timeout interval.
- **AT/ATX Power Form Factor**
- **Board Dimension: 7.1**″ **x 5**″ **(180mm x 128mm)**

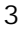

# <span id="page-7-0"></span>**1.2 The WCP-640 Package**

Before installation, make sure that the following items have been included in the package:

- WCP-640 All-in-One Single-Board Computer
- Quick Installation Guide
- Cables to match with connectors on board (See "Appendix D" for cable types to be provided in package)
- CD-ROM,which contains the following folders:
	- 1. VIA
	- 2. LAN
	- 3. VGA
	- 4. Tools
	- 5. Manual
	- 6. Readme

If any of these items is missing or damaged, contact your dealer at once. Save the shipping materials and carton in case you want to ship or store the board in the future

#### *Leave the board in its original packing until you are ready to install it.*

#### **Precautions**

Electrostatic discharge may damage the WCP-640 board. Make sure you ground yourself before handling the WCP-640 board or other system components.

- Do not remove the anti-static packaging until you are ready to install the WCP-640 board.
- Ground yourself before removing any system component from its protective anti-static packaging. To ground yourself, grasp the expansion slot covers or other unpainted parts of the computer chassis.
- Handle the WCP-640 board by its edges and avoid touching its components.

# <span id="page-8-0"></span>**1.3 The Board – WCP-640**

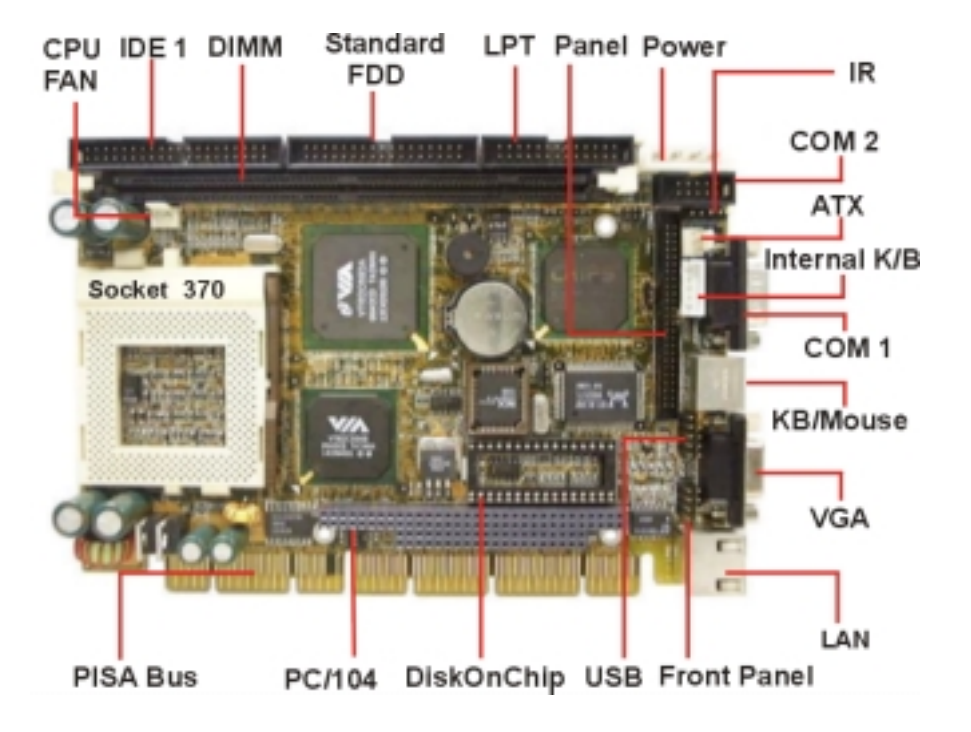

# <span id="page-9-0"></span>**1.4 Board Dimensions**

Board dimensions are shown in inch.

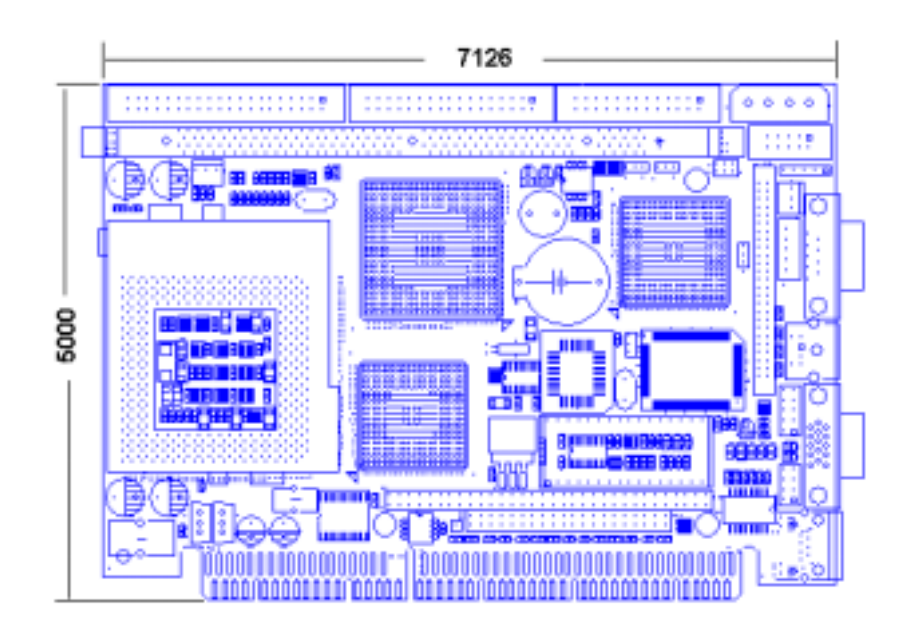

**End of Specifications and Features** 

# <span id="page-10-0"></span>**2 Components Setup**

This chapter describes how to set up the WCP-640 board, including instructions on setting jumpers and connecting peripherals, switches, and indicators. Be sure to read all the safety precautions before you begin the installation procedure.

# **2.1 About Jumpers, Switches, and Connectors**

The board has a number of jumpers and switches that allow you to configure your system to suit your applications. In addition, the connectors on the board link it to external devices such as hard disk drives, COM ports, and floppy drives.

Jumpers are used on this board to select various settings and features. A jumper consists of several metal pins and a small metal cap (often protected by a plastic cover) that slides over the pins to connect them. To close a jumper you connect the pins with the cap. To open a jumper you remove the cap. 2-pin jumper has two settings: open and closed (shorted). 3-pin jumper can have pins 1-2 or 2-3 connected. A jumper block can be set to odd-to-even pin connections (example: pins 1-2 shorted or pins 5-6 shorted). *The jumper pin number is labeled on the printed circuit board.*

In addition to jumper settings, some of this board's functions are adjusted through the DIP switches. The types of jumper and switch diagrams used in this manual are shown below. The black block in the graphic represents the switch's position.

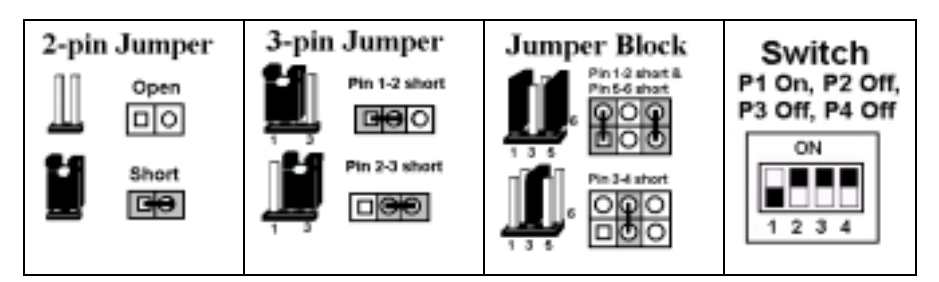

# <span id="page-11-0"></span>**2.2 Locating Jumpers and Switches**

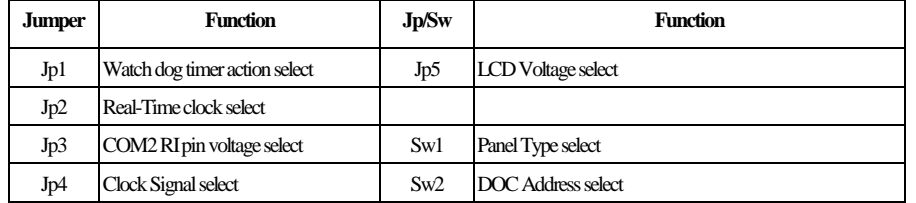

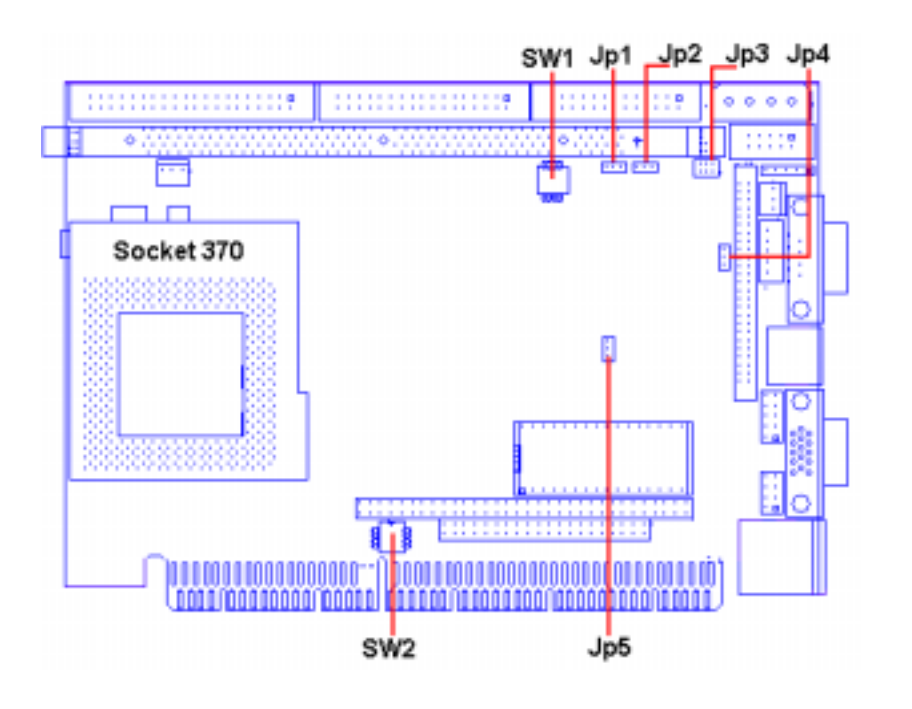

# **2.3 Locating Connectors**

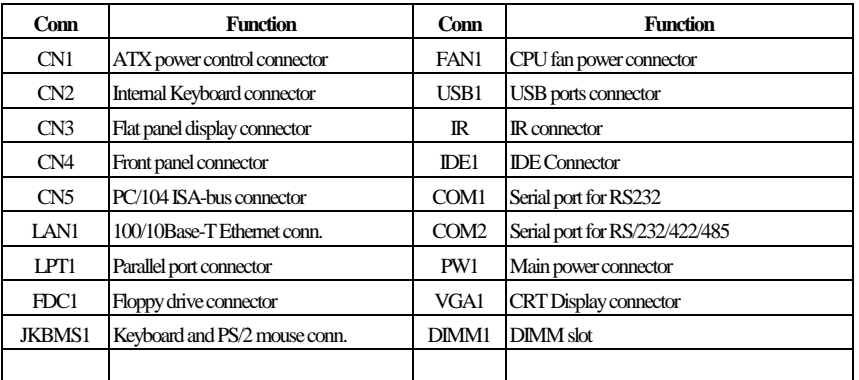

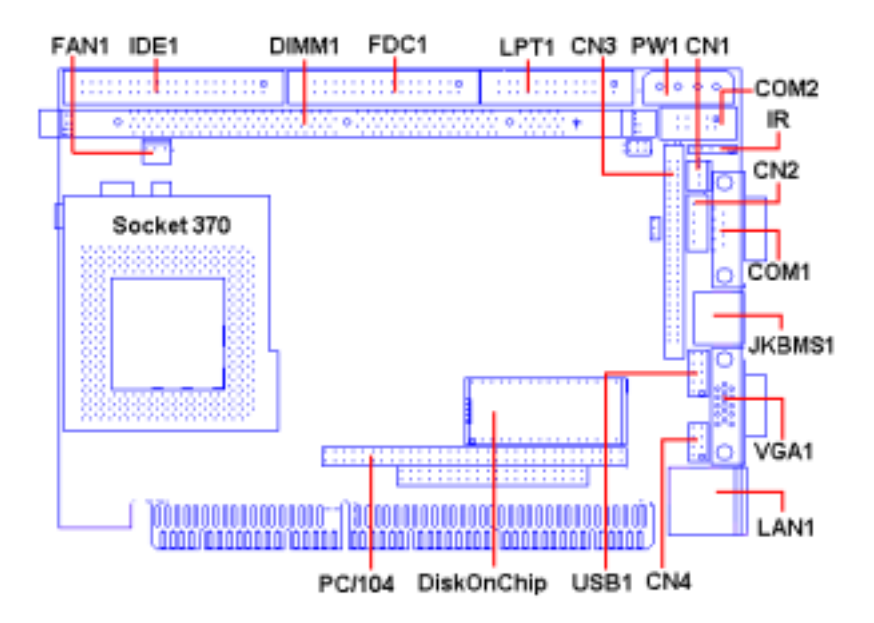

# **2.4 Installing CPU**

WCP-640 supports Intel Celeron and Pentium III CPUs, with built-in autodetect Vcore voltage function on Chip VT82C596B. Therefore, what users have to do is to identify their specific processor for the socket 370 on board and insert it correctly. As soon as power is on, WCP-640 will autodetect the proper voltage for the CPU and start to run it in your system. Users will no longer bother to adjust the CPU voltage themselves. Yet they should also remind themselves that overclocking the CPU is not allowed on WCP-640 either.

# **2.4.1 Identifying the CPU**

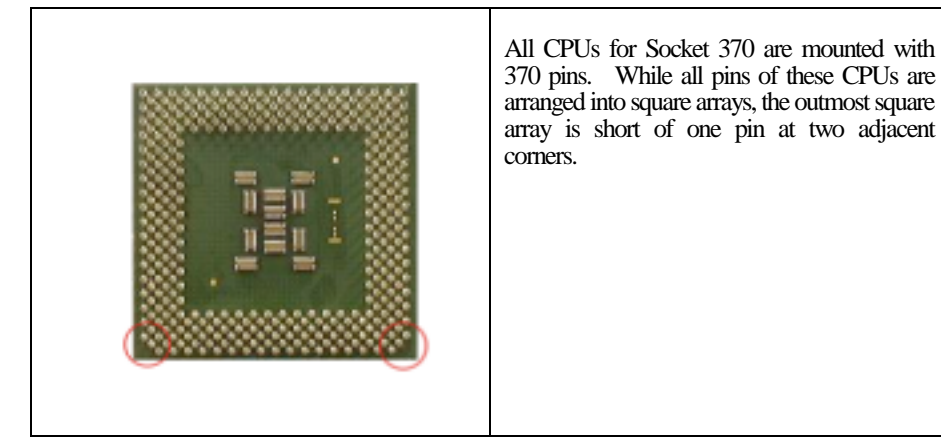

### **2.4.2 Identifying Socket 370**

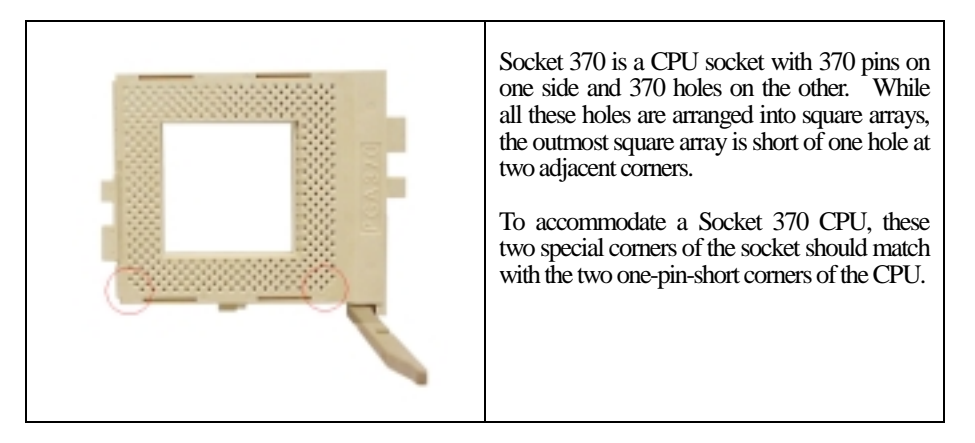

# **2.5 Installing DRAM (DIMMs)**

The WCP-640 provides a socket for a 168-pin dual inline memory module (DIMM). The socket uses 3.3V unbuffered synchronous DRAM (SDRAM). DIMMs are available in capacities of 16, 32, 64, or 128 MB. The WCP-640 board can accept both regular and PC-133 SDRAM DIMMs (with or without parity). However, if a CPU with a frontside bus of higher than 66MHz is used, the WCP-640 can only accept a PC-100/133 SDRAM DIMM.

### ➲ **To insert a DIMM:**

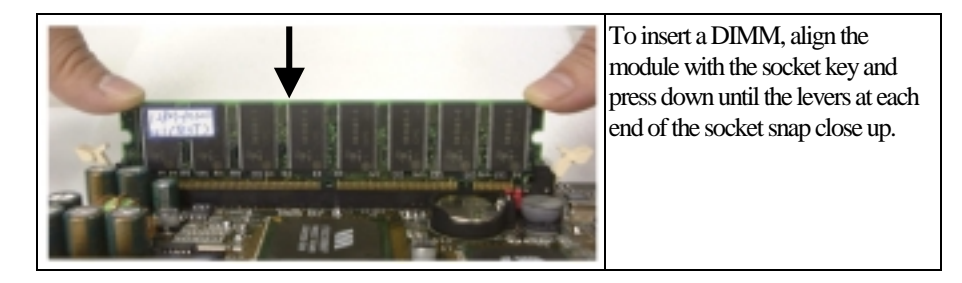

*There is only one direction for installing a module in the socket. Do not attempt to force the module into the socket incorrectly.* 

### ➲ **To remove a DIMM:**

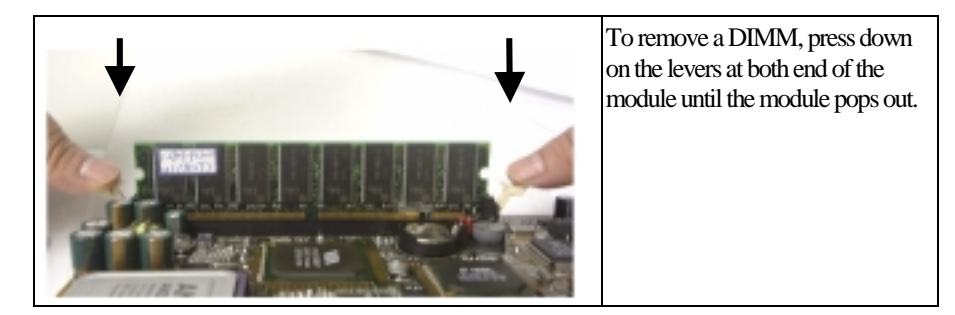

11

# **2.6 Jumpers and Switches Setup**

# **JP1: Watchdog Timer Action Select**

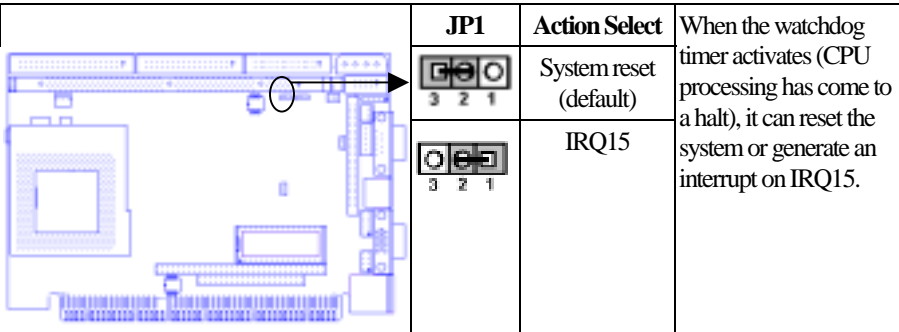

### **JP2: Real-Time Clock**

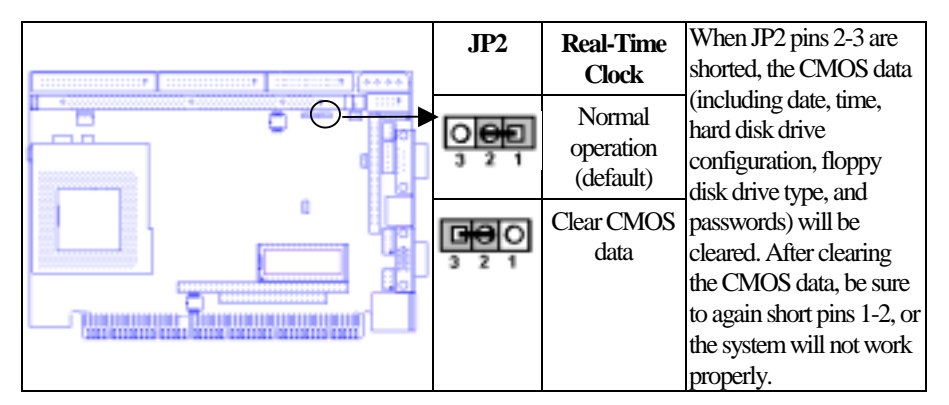

### ➲ **To clear CMOS:**

- 1. Turn off the power supply.<br>2. Remove the power cable fr
- Remove the power cable from the PW connector.
- 3. Locate JP2 and short pins 2-3 for a few seconds.
- 4. Return JP2 to its normal setting (i.e. shorting pins 1-2).
- 5. Connect the power cable to the PW connector.
- 6. Turn on the power supply.
- 7. Press "DEL" key to enter BIOS Setup and specify a new password or CPU speed.

### **WCP-640 Components Setup**

# **JP4: LCD Clock Signal Select**

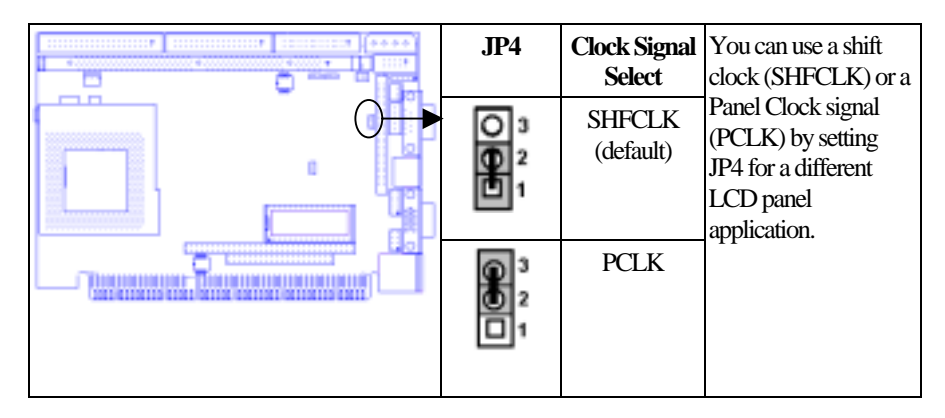

### **JP3: COM2 RI Pin Voltage Select**

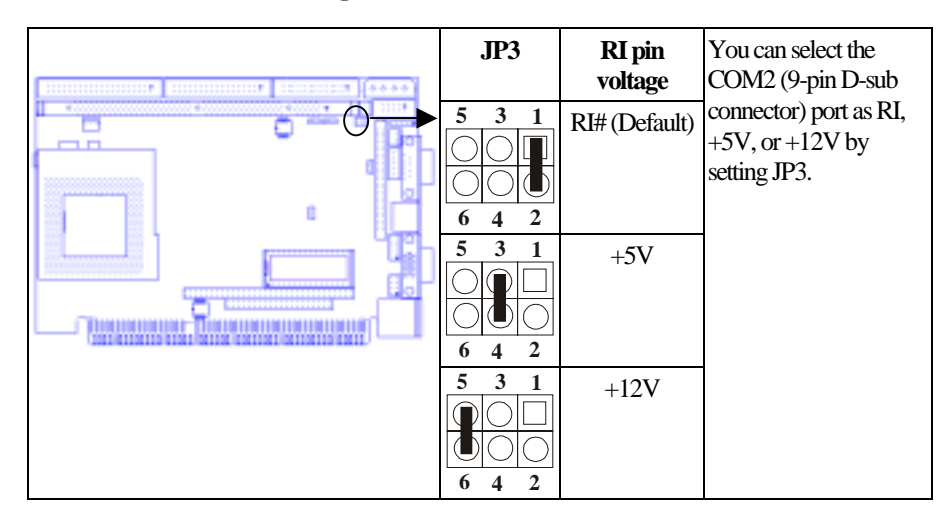

### **WCP-640 Components Setup**

# **JP5: LCD Panel Driving Voltage Select**

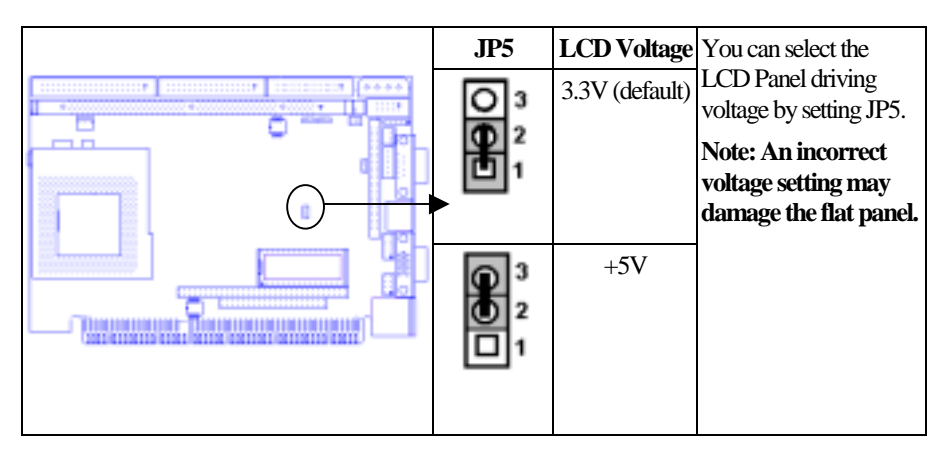

### **SW2: DOC Address Select**

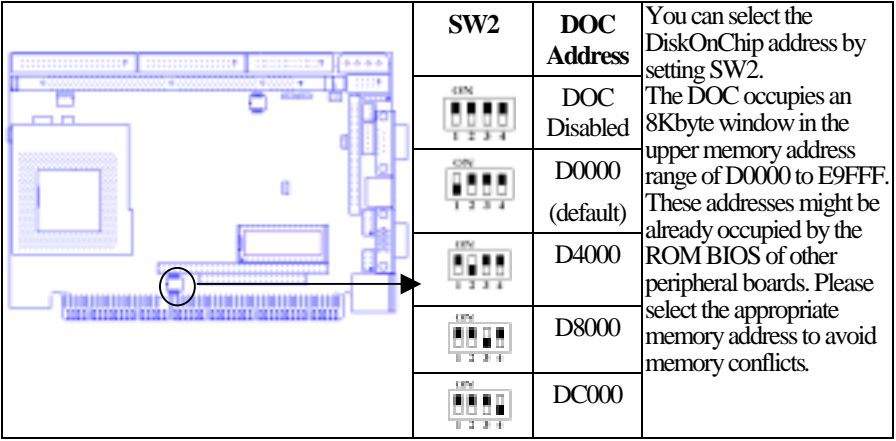

# **SW1: Flat Panel Type Select**

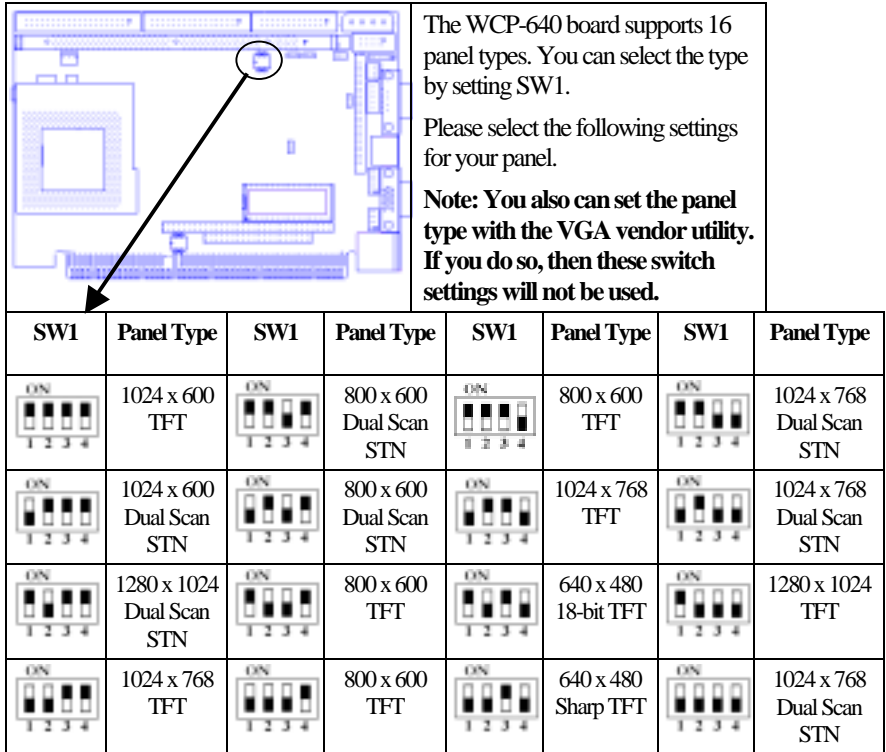

# <span id="page-19-0"></span>**2.7 Connectors Setup**

### **DiskOnChip Socket**

The DiskOnChip 2000 family of products provides a single chip solid-state flash disk in a standard 32-pin DIP package. It can be plugged directly into the socket onto the WCP-640 board, eliminating the need for mechanical disk drives, bulky ribbon cables, and connectors. The DiskOnChip 2000 family of products is available in capacities ranging from 2MB up to 288MB, unformatted. The DiskOnChip 2000 uses the M-systems' Flash File System (TrueFFS) management technology that allows flash components to fully emulate a hard disk.

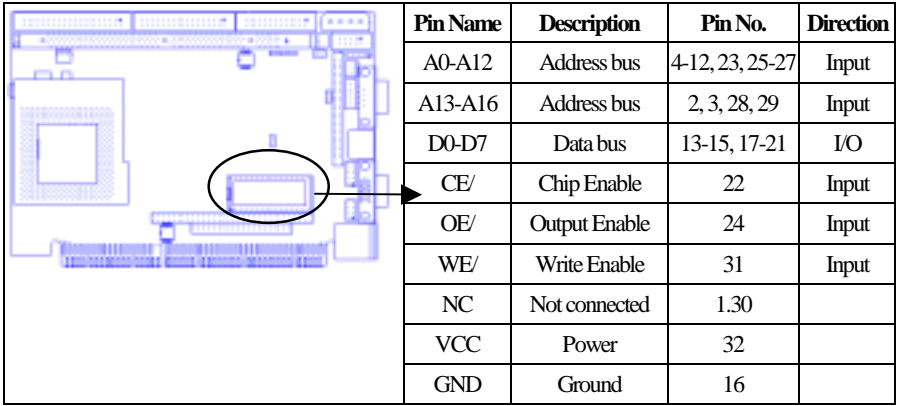

### <span id="page-20-0"></span>**Fan 1: Fan Connector**

This 3-pin connector supports fans of 12V DC/500mA (6W) or less with a minimum of 3,500RPM.

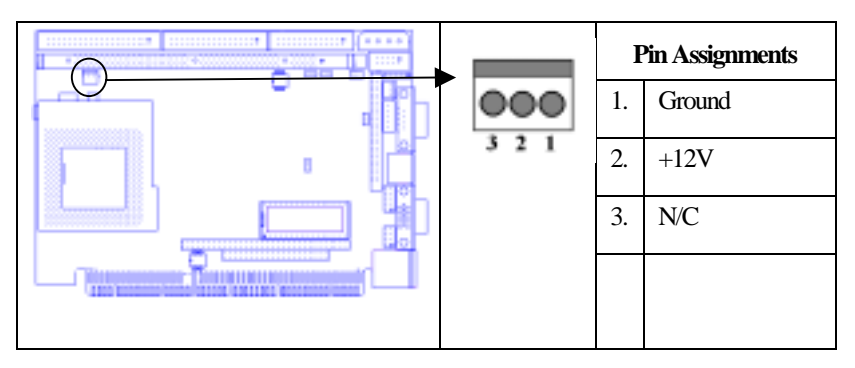

*The CPU and board will overheat if there is insufficient airflow across the CPU.* 

## **CN1: ATX Power Control Connector**

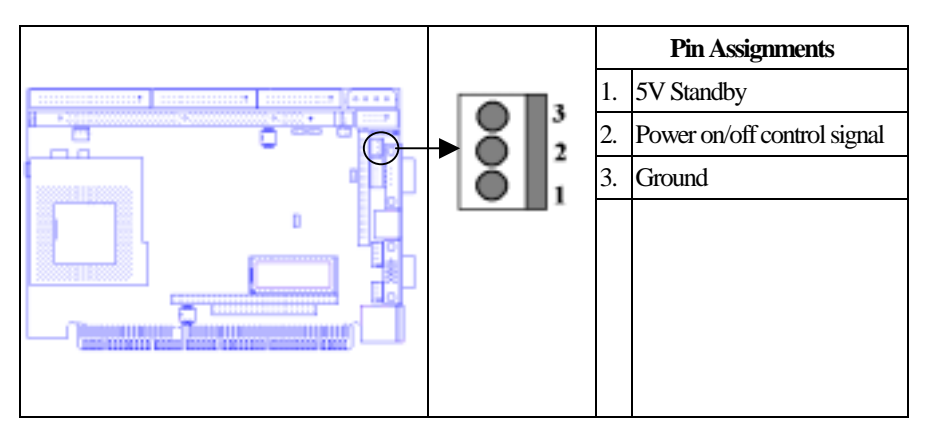

# <span id="page-21-0"></span>**CN2: Internal Keyboard Connector**

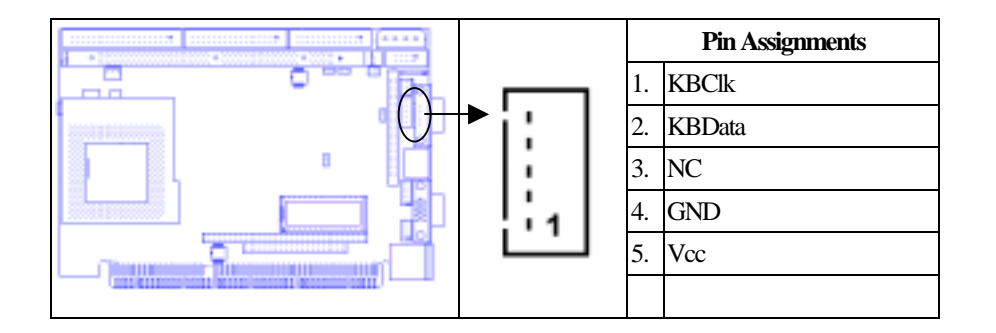

# **CN3: Flat Panel Display Connector**

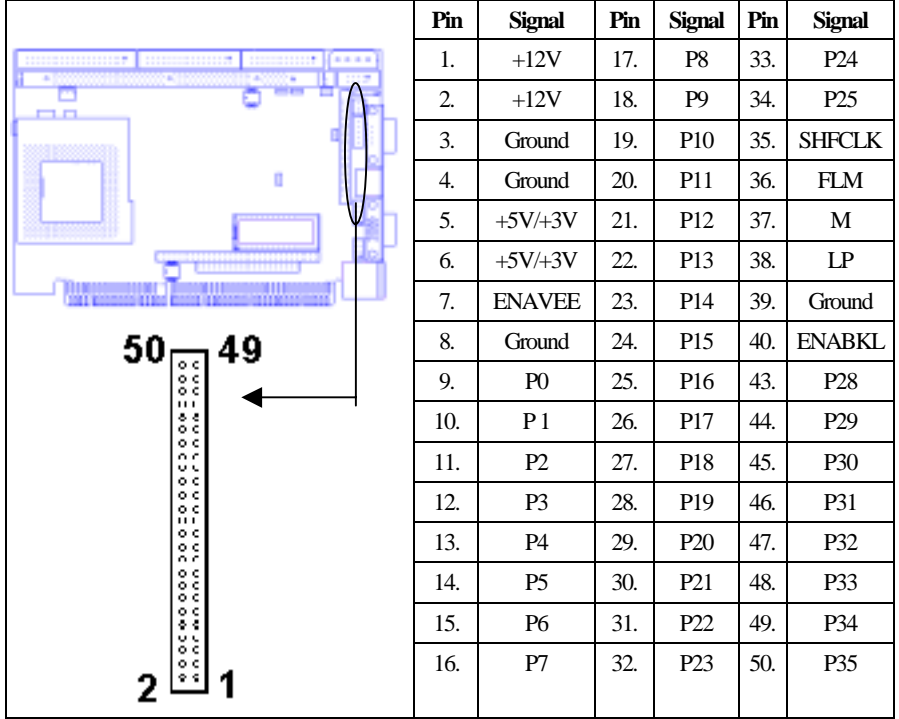

### **CN4: Front Panel Connector**

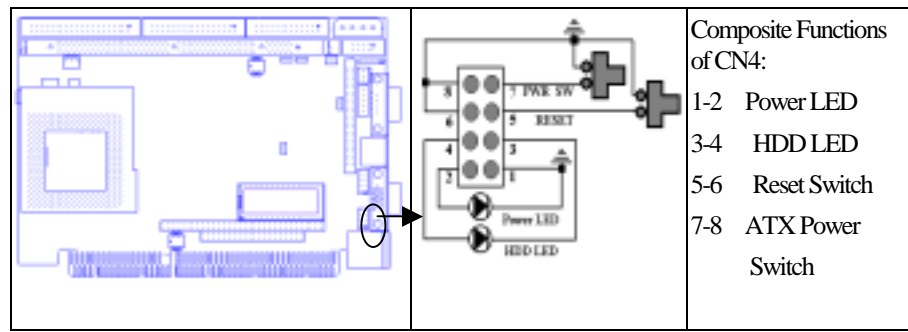

*You may want to install external LED and switches to monitor and control the WCP-640 board. These features are optional. Install them only if you need them.* 

#### *Power LED Lead*  This 2-pin connector connects to the Power LED case-mounted power LED. Q Ground **Pin Assignment**

#### *HDD LED Lead*

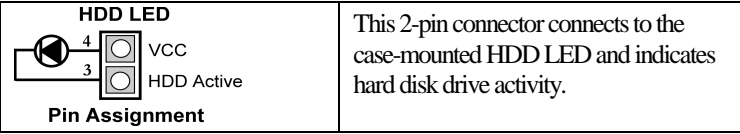

*If the LED does not light up, try reversing the plug.* 

#### *Reset Switch Lead*

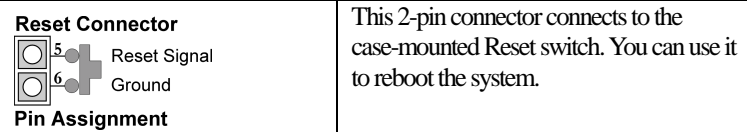

#### *ATX Power* **Switch***/Soft Power Switch Lead*

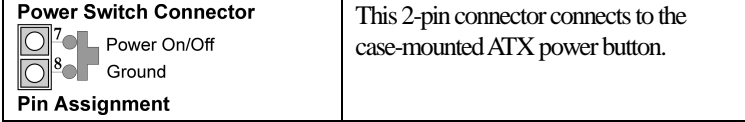

### <span id="page-23-0"></span>**CN5: PC/104 Connector**

CN5 is a standard PC/104 bus connector, and is fully occupied with the signals of the "ISA" (PC/AT) bus. It offers full architecture, hardware and software compatibility with the ISA bus and can accept ultra-compact (3.6" x 3.8") stackable modules. Please see how to install the PC/104 module in Appendix A.

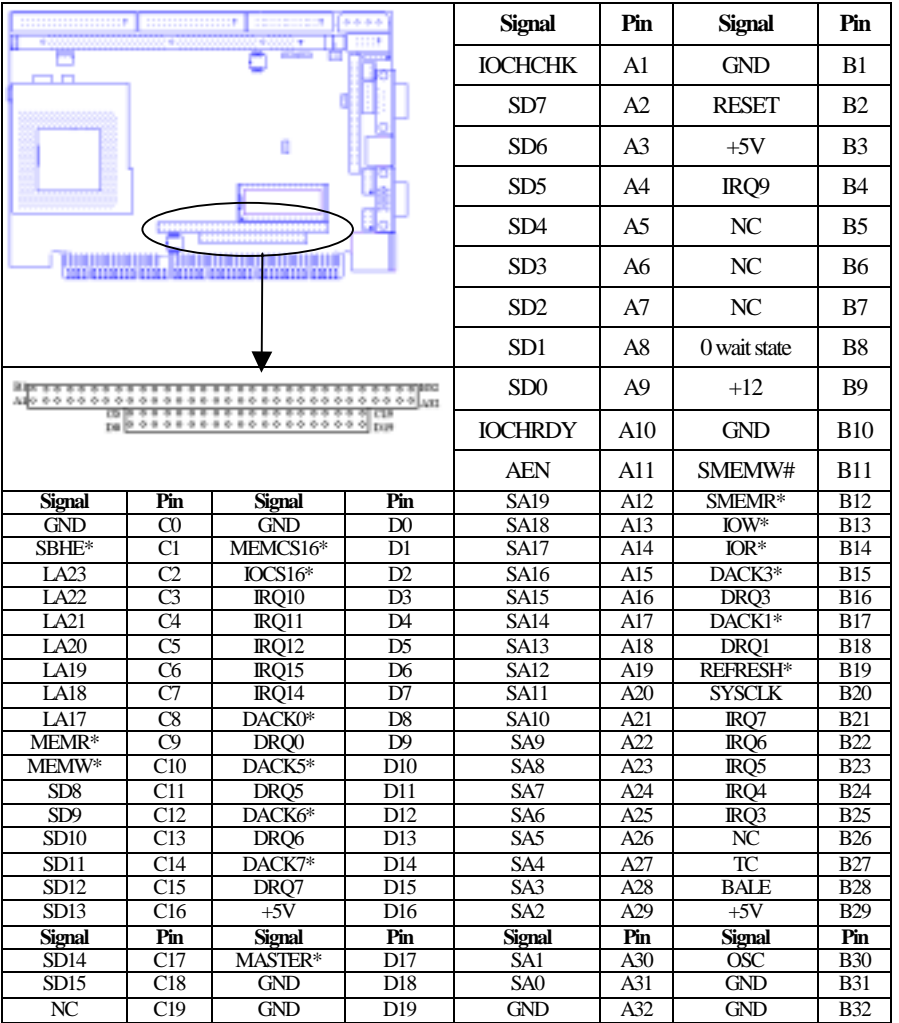

### <span id="page-24-0"></span>**LAN1: 100Base-Tx Ethernet Connector**

The WCP-640 board includes a standard 100Base-Tx Ethernet RJ-45 connector. The onboard Realtek RTL8139C fast Ethernet controller supports 10Mb/s and 100 Mb/s N-way auto-negotiation operations.

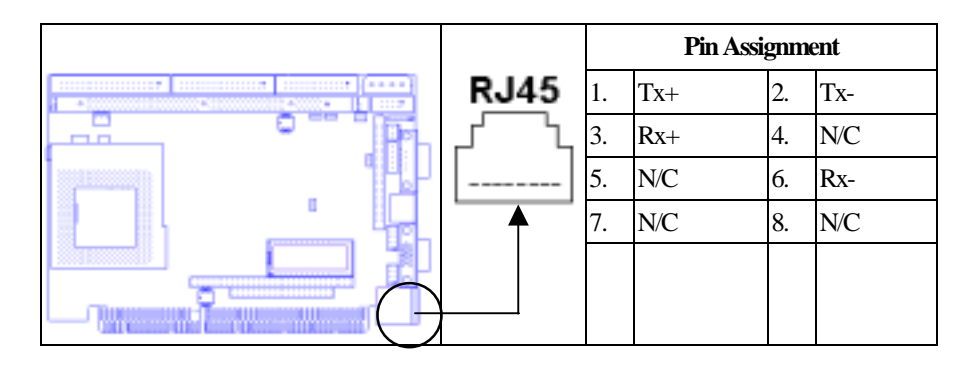

### **JKBMS1: Keyboard and Mouse Connector**

The WCP-640 provides a connector that supports a keyboard and a PS/2 style mouse. You need an adapter cable to connect to a keyboard and a PS/2 mouse. The cable has a miniDIN connector on one end and keyboard and PS/2 mouse connectors on the other. In embedded applications, a keyboard is usually not used.

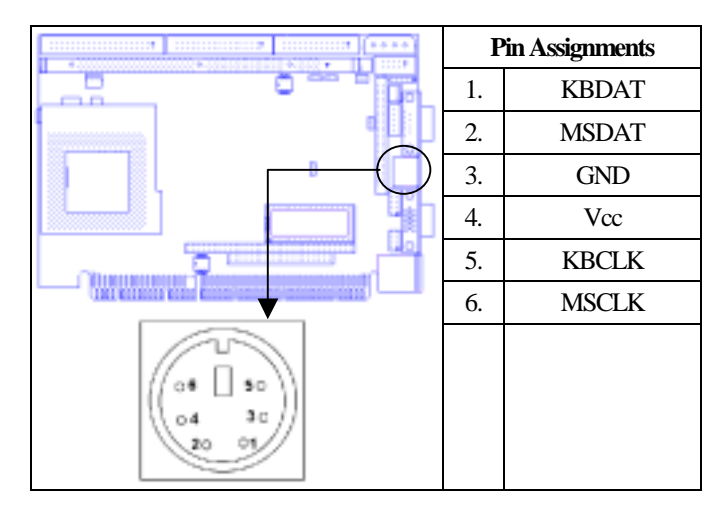

### <span id="page-25-0"></span>**LPT1: Parallel Port Connector**

The WCP-640 board includes an onboard parallel port, accessed through LPT1. You need an adapter cable if you use a traditional DB-25 connector. The cable has a 26-pin connector on one end and a DB-25 connector on the other. The port is designated as LPT1 and can be disabled or changed to LPT2 or LPT3 in the BIOS "Integrated Peripherals" setup. You also can select the ECP/EPP Mode in the BIOS "Integrated Peripherals" setup.

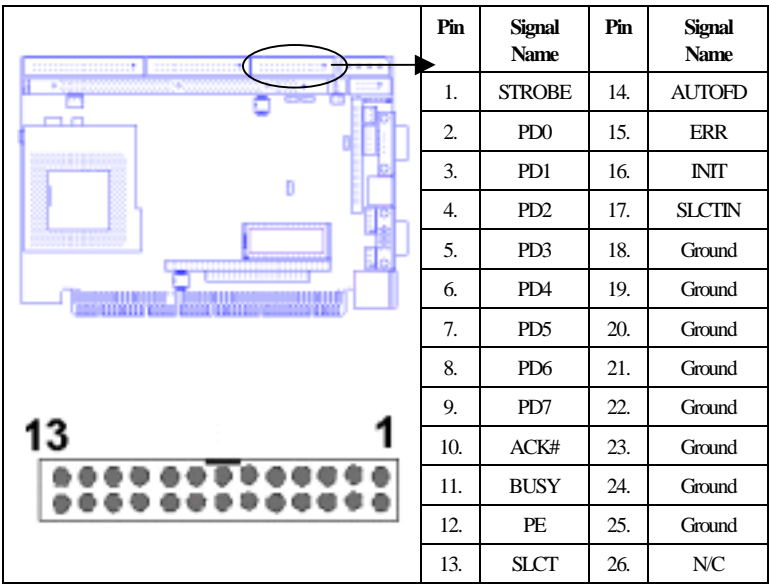

### <span id="page-26-0"></span>**FDC1: Floppy Drive Connector**

Connect the single end of a floppy disk drive cable to this 34-pin connector block. Connect the other ends of the cable to one or more floppy disk drives. The connector with twisted wires always connects to drive A; the connector with straight wires connects to drive B.

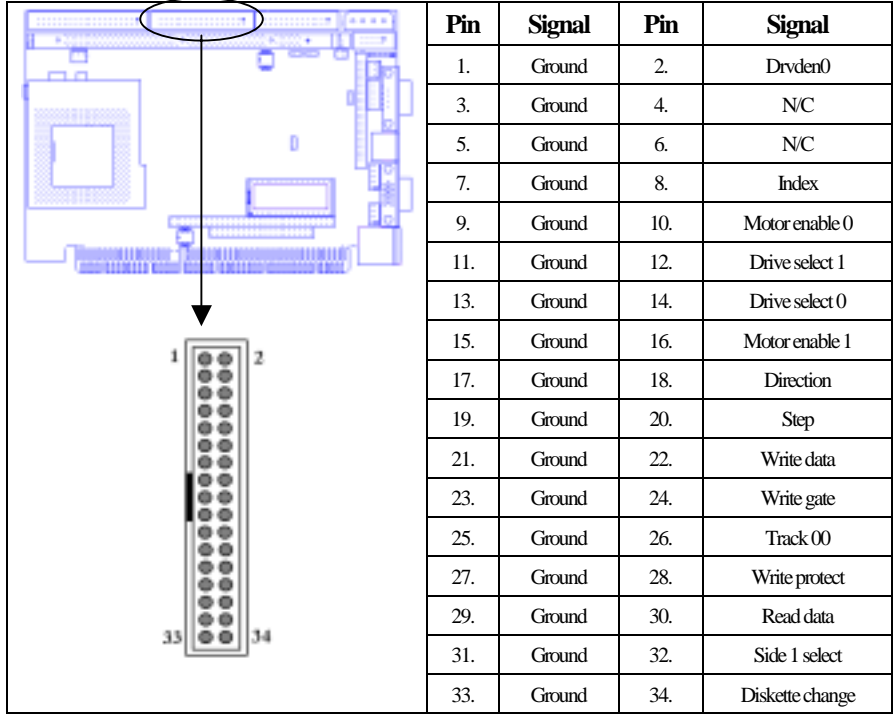

#### **USB1: USB Connector**

The WCP-640 provides two USB (Universal Serial Bus) interfaces which give complete plug and play, hot attach/detach for up to 127external devices. You need an adapter cable to support two USB connectors. The cable has a 10-pin connector on one end and two USB connectors on the other. The USB interfaces comply with USB specification Rev. 1.0, and can be disabled in the system BIOS setup.

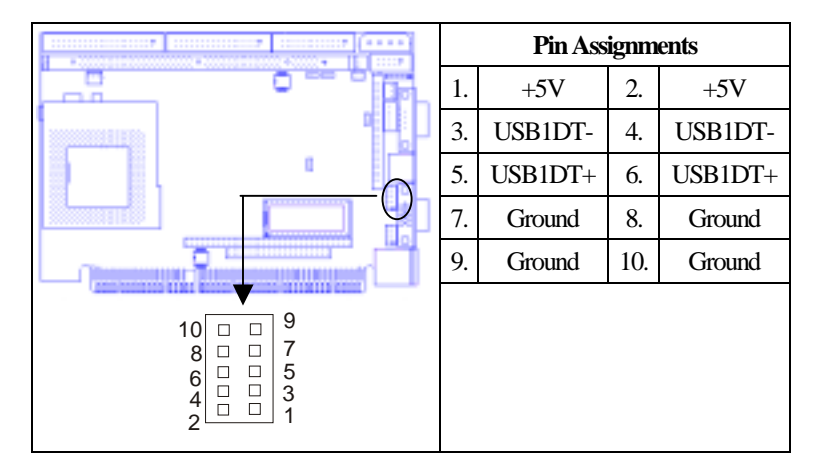

### **IR: Ir Connector**

The Ir connector can be configured to support a wireless infrared module. With this module and application software such as Laplink or a Win95/98 direct cable connection, you can transfer files to or from laptops, notebooks, PDAs, and printers. This connector supports HPSIR (115.2Kbps, 2 meters) and ASK-IR (56Kbps). Connect an infrared module to the IrDA connector and enable the infrared function in the BIOS setup.

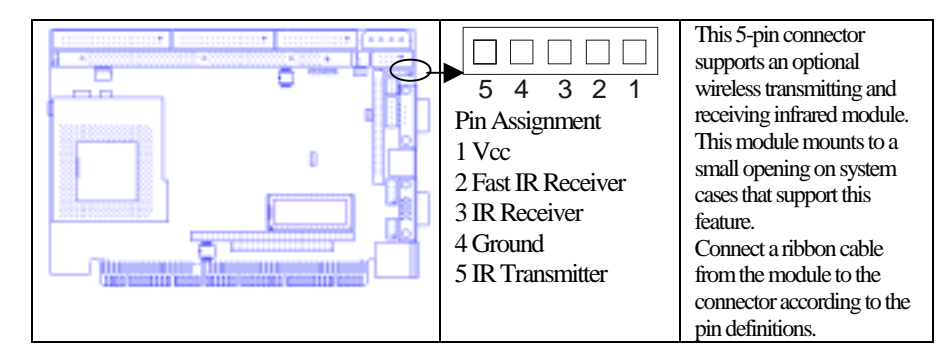

### **WCP-640 Components Setup**

### **IDE1: IDE Connector**

This connector supports IDE hard disks and CD-ROM drives. After connecting the single end of the provided IDE ribbon cable to the board, connect the two plugs at the other end to your hard disks or CD-ROM drives. If you install two hard disks from the same connector, you must set the second drive to Slave mode. You can configure two hard disks to Master mode by using one ribbon cable on the primary IDE connector and another on the secondary IDE connector.

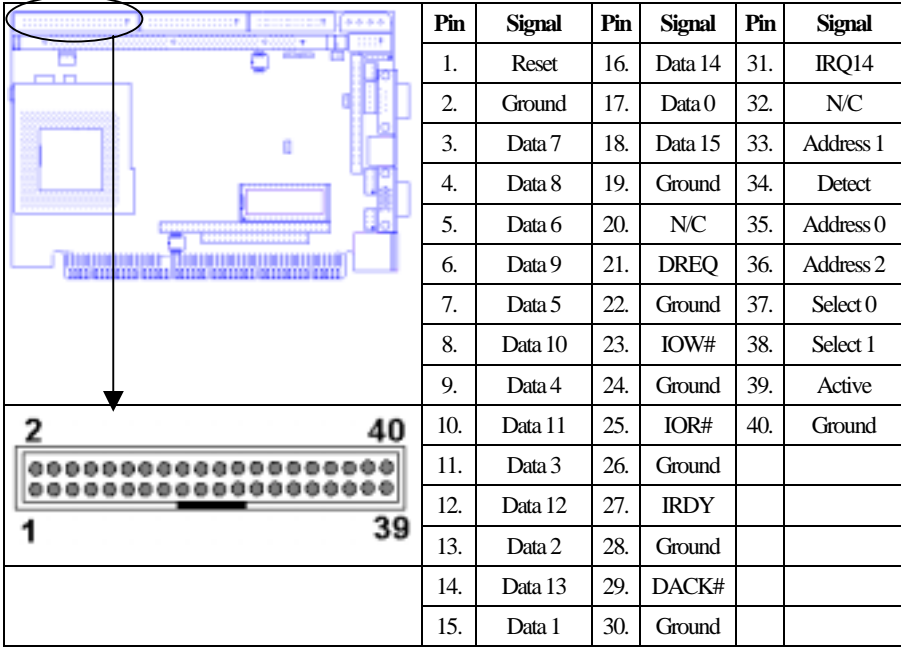

## **End of Components Locations and Setup**

# **Appendix A: Programming the Watchdog Timer**

The WCP-640 provides a watchdog timer that resets the CPU or generates an interrupt if processing comes to a stop. This function ensures greater system reliability in industrial stand-alone and unmanned environments. In order to enable the watchdog timer, you have to output the value of the watchdog timer interval to the controller. The value range is from 01H to FFH, and the related time watchdog timer interval is 1 sec to 255 sec.

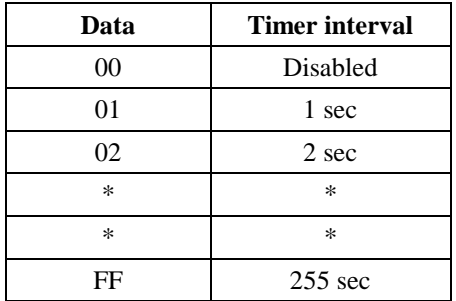

If you want to disable the watchdog timer, just set the timer interval value to 00H.

# **WCP-640 Appendices**

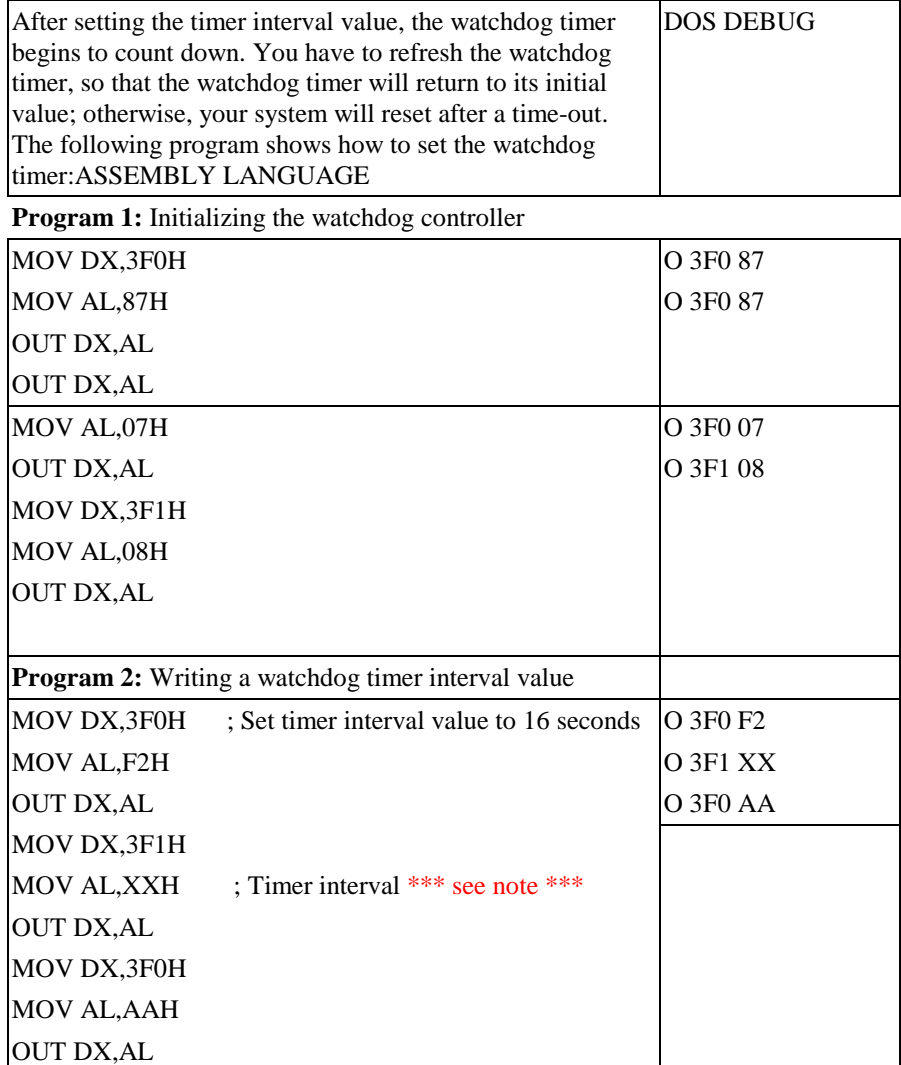

*This XX value range is from 01H to FFH, and the related watchdog timer interval is 1 sec. to 255 sec. (as in the previous description).* 

# **Using the Demo Program**

#### ➲ **Update the system BIOS as follows:**

- 1. Run Program 1.
- 2. Run Program 2 (load the timer interval of 1EH, 30 seconds).<br>3. Run your Application Program #1. (Be sure your Application
- 3. Run your Application Program #1. **(Be sure your Application Program will finish within 30 seconds.)**
- 4. Run Program 1.
- 5. Run Program 2 (change the timer interval value to 3CH, 60 seconds).
- 6. Run your Application Program #2. **(Be sure your Application Program will finish within 60 seconds.)**

- 7. Run Program 1.
- 8. Run Program 2 (reload the timer interval value of 3CH, 60 seconds).
- 9. Run Program 1.
- **10.** Run Program 3 **(Load the timer interval of 00H, and disable the watchdog timer function)**

# **Appendix B: DiskOnChip 2000 Installation**

When installing or removing the DiskOnChip ( $\overline{D}OC$ ), be sure to first touch a grounded surface to discharge any static electricity from your body.

#### Use the following procedure to install the DiskOnChip:

- 1. Align pin 1 on the DiskOnChip with pin 1 of the socket.
- 2. Push the DiskOnChip into the socket carefully until it is fully seated.
- 3. Check to make sure the DiskOnChip is installed securely, and there are no bent pins.

#### *Caution: The DiskOnChip may be permanently damaged if installed incorrectly!*

4. Set the jumper switch (SW4) for the memory address of the DOC.

#### *The memory shadow function sometimes will create conflicts with the memory window. You should disable the memory shadow from the BIOS Setup if the DOC cannot be accessed.*

- 5. To install the DiskOnChip as drive C on a system without a hard disk, set the CMOS setup of drive C to "not installed" (indicating that no physical magnetic disk is installed), and reboot the computer. The DiskOnChip 2000 will install as drive C. The DiskOnChip needs to be formatted with the system files in order for it to be a bootable drive. See "Configuring the DiskOnChip as the BOOT device" below.
- 6. To install the DiskOnChip as drive D on a system with a hard disk, just reboot the system, and the DiskOnChip will install as drive D.
- 7. To install the DiskOnChip as Drive C on a system with a hard disk, see below "Configuring the DiskOnChip as the first drive".

### **Configuring the DiskOnChip 2000 as the Boot Device**

In order to configure the DiskOnChip as the boot device, the operating system files need to be copied into it. Copying the operating system files into DiskOnChip should be done like in any other hard disk. The following is an example of a typical initialization process:

- 1. Set the DiskOnChip as a regular drive in your system (not a boot drive).
- 2. Install a bootable floppy diskette in drive A and boot the system.
- 3. At the DOS prompt, type *SYS C:* to transfer the DOS system files to the DiskOnChip (assuming the DiskOnChip is installed as drive C).
- 4. Copy any files needed into the DiskOnChip.
- 5. Remove the floppy diskette and reboot the system. The system will boot from the DiskOnChip, and will allow you to run and access any files that have been copied into the DiskOnChip.

# **Configuring the DiskOnChip 2000 as the First Drive**

You can configure the DiskOnChip to be installed as the last drive (default), or as the first drive in the system. When configured as the last drive, the DiskOnChip is installed as disk D if there is another hard drive installed, and as drive C if no other hard disk is installed. When configured as the first drive, the DiskOnChip is always installed as drive C. The DiskOnChip is shipped from the factory, configured to install as the last drive.

#### ➲ **To configure the DiskOnChip to be installed as the first drive, proceed as follows:**

- 1. Boot the system and make sure the DiskOnChip is installed correctly as drive D.
- 2. At the DOS prompt type:

DUPDATE D: /FIRST /S:DOC2000.EXB After re-booting the system, the DiskOnChip will appear as drive C:

# **Appendix C: Installing PC/104 Modules**

The WCP-640 provides the standard  $PC/140$  connector to give you the flexibility to attach PC/104 module.

### ➲ **Please follow these steps to install the PC/104 modules to the WCP-640:**

- 1. Set all jumpers or switches for the WCP-640. Once the PC/104 module is installed you may have difficulty setting these.
- 2. Seat the PC/104 module male connector into the WCP-640 CN12.
- 3. Use the spacers and screws to secure the PC/104 module onto the WCP-640.

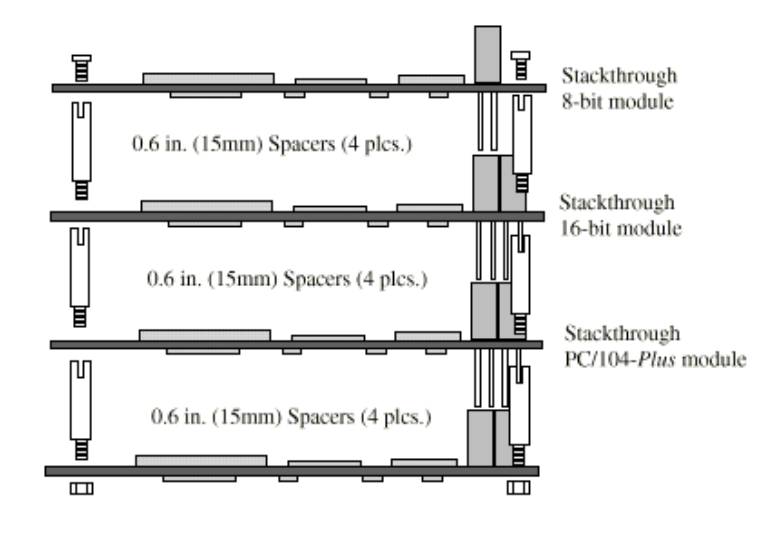

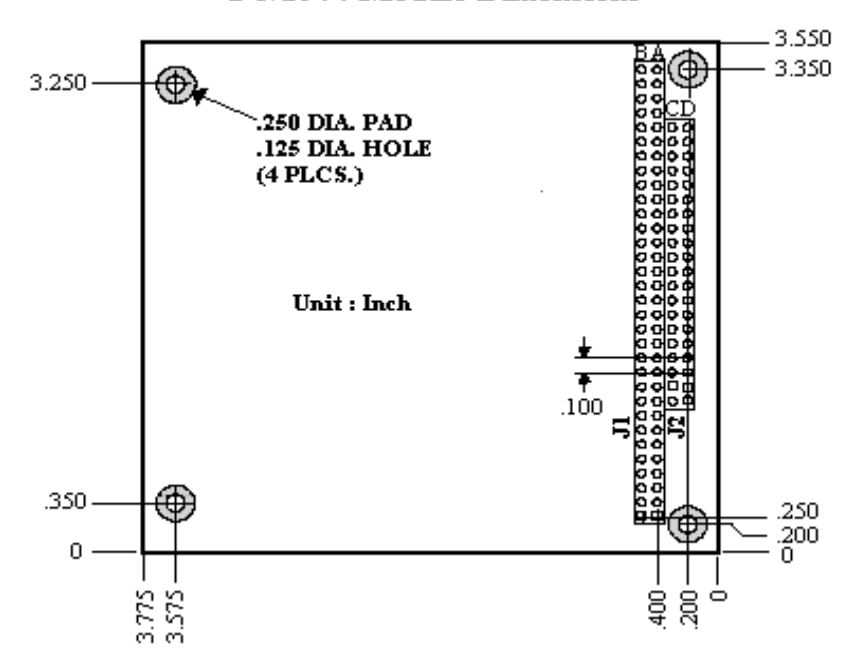

PC/104 : Module Dimensions
## **Appendix D: Optional Cables**

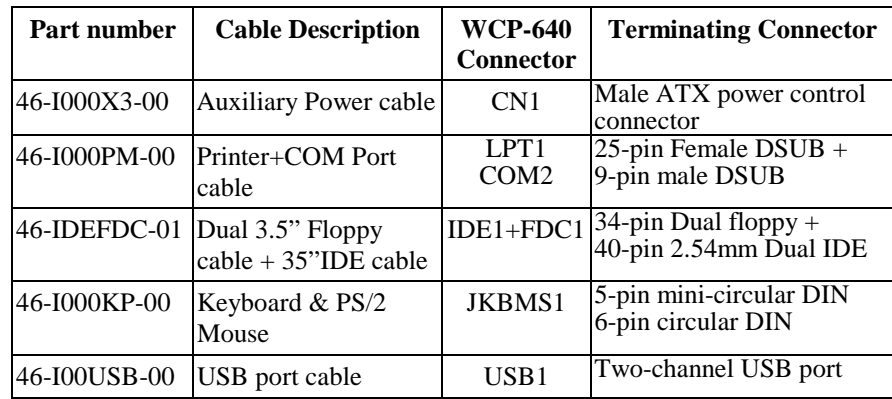

User's Guide for WCP-640 Compact Disk

CD-WCP-640 contains folders of drivers, utilities and manuals for the WCP-640 Industrial PC:

1. VGA: This folder contains VGA driver programs to support the following operation systems:

 (1) Win95 (2) Win98  $(3)$  WinNT3x (4) WinNT4x

 To set up VGA driver for specific OS, you should boot your system first, and enter its "Device Manager" to install the driver into the system itself. The driver programs contained in the VGA folder are not autorun programs.

2. LAN: This folder contains LAN driver of RTL8139C DMI Instrumentation to support the following operation systems:

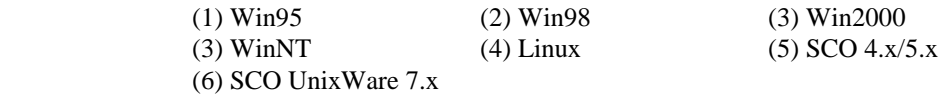

 To set up LAN driver of RTL8139C DMI, click direct to the autorun program "DMI", and the program will automatically guide you through the whole setup with respect the operation system you are running.

3. VIA4in1: This folder contains VIA 4-in-1 drivers for Win9X and WinNT.

4. Tools: This folder contains one Award BIOS update program :

 Awdflash: This program is for Award BIOS updating for Windows9x and WinNT. To execute this program, please refer to BIOS update procedures provided by your IPC vendor or in the IPC manual.

- 5. Manual: This folder holds the User's Manual
- 6. Quicksetup: This folder holds the WCP-640 quick setup illustrations with PDF file format.
- 7. Readme: Readme is the Readme file shown hereby.

Filename: 640Readme Directory: C:\EngManual\WCP640\640Text Template: C:\Documents and Settings\Ken.KEN2000\Application Data\Microsoft\Templates\Normal.dot Title: User's Guide of WBL661 Compact Disk Subject: Author: Ken Liu Keywords: Comments: Creation Date: 6/15/2000 10:40 AM Change Number: 9 Last Saved On: 9/5/2000 11:52 AM Last Saved By: Ken<br>Total Editing Time: 48 Minutes Total Editing Time: Last Printed On: 9/5/2000 1:41 PM As of Last Complete Printing Number of Pages: 1 Number of Words: 234 Number of Characters: 1,180

#### *WCP-640* Switches and Jumpers Setting **Jp1 Jp2 Jp3 Jp4 Jp5** Watch Dog Real Time LCD COM 2 Clock Timer Clock RI Pin Signal Voltage Action Select Select Voltage Select Select  $\frac{1}{2}$  $\overline{3\ 2\ 1}$   $\overline{3\ 2\ 1}$   $\overline{1\ 1}$   $\overline{1\ 3}$   $\overline{1\ 1}$   $\overline{1\ 3}$   $\overline{1\ 1}$   $\overline{3}$  $\frac{321}{10}$ 1 2 1 2 2-3 closed for 1-2 closed for Normal operation  $2-3$  for 1-2 for 1-2 for RI system reset +3.3V SHFCLK ( Default) (Default) (Default) (Default) (Default)  $\frac{3}{2}$ <br>1 3 3 2 1<br> **DHE 3** 2 1 1 1 2 2 1-2 closed for 2-3 for2-3 closed for Clearing CMOS 3-4 for 1-2 for IRQ15 PCLK  $+5V$  $+5V$ 1 2 5-6 for +12V IDE1 Standard FDD **Printer** C 8<sup>W</sup>3 Printer DIMM COM<sub>2</sub>  $\frac{1}{1}$   $\frac{1}{1}$   $\frac{1}{2}$   $\frac{1}{2}$   $\frac{1}{2}$ On Jp1 Jp2 <sub>Jp3</sub> Off Sw1  $Jp4$  $\begin{bmatrix} 0 \\ 0 \\ 1 \end{bmatrix}$ Jp5  $\overline{\mathbb{B}}_1$ Socket 370 DOC Sw2 Off**国**On  $U$  under the  $U$ **Sw1** On Off Off Off Off Off  $Sw2 \mid_{DOC}$ **Panel Type Sw1 Panel Type 1234** 1 2 3 4 **Address On** On On Off Off 1024x600 TFT 800x600 TFT Off Off Off Off Off Off Off Off Off Off Off Off On On On DOC 8666 On 1024x600DSTN 1024x768 TFT Off Off Disabled  $\frac{0.0001}{1.234}$  Off On Off Off Off  $\overline{$   $\overline{ }$   $\overline{ }$ On 8866 l Or On D0000 640x480  $|_{\rm Off}$ 1280x1024 DSTN Off (Default)

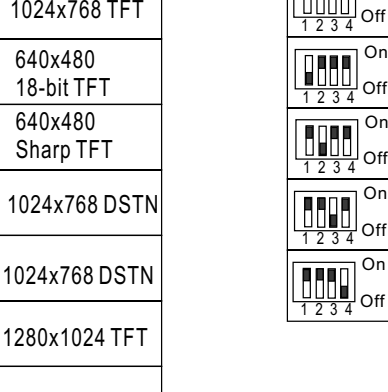

On

D4000

D8000

DC000

On

On

1024x768 DSTN

640x480 Sharp TFT

18-bit TFT

1024x768 DST

OnOnOnOn

Off On On On

On Off On On

**RALL** 

ff On Off O

1024x768 TFT  $\boxed{ \boxed{ \boxed{ \phantom{.} }}$ 

800x600 DSTN

800x600 DSTN

800x600 TFT

<u>L■■■□</u> JOff 800x600 IFT<br><u>On On On Off</u>

Off On ON Off

On Off On Off Off Off On Off<br>□□■□■□<sup>○</sup>

■■□□ off<br>On On Off Off

On

On Off

Off On Off On Off

 $\underline{\text{Off On Off of}}$ 

 $On$  On

On  $\mathsf{Joff}$  $\overline{\mathsf{Or}}$  $|_{\rm Off}$ On Off On Off On Off

# *WCP-640* Connectors Location and Installation

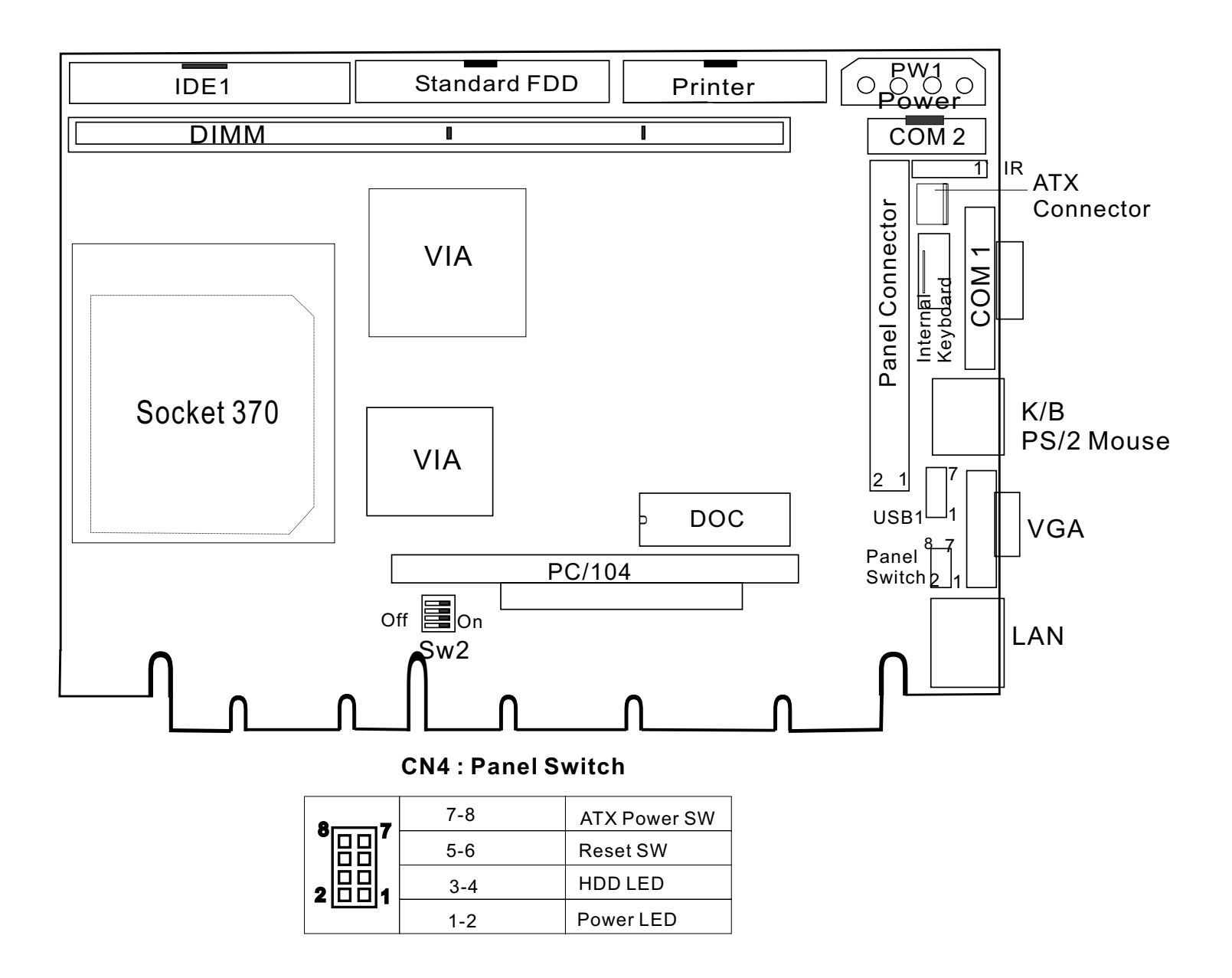

Notes: (1) Power Connector ((PW1) is for both AT power and ATX power. (2) To take ATX power supply, insert one end of ATX Cable to CN1 ATX Connector and another end to ATX Connector on Backplane.

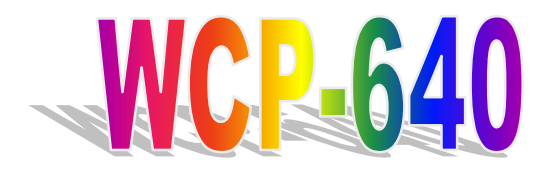

**All-in-One Socket 370 Single-Board Computer with LCD, Ethernet, PC/104, and PISA Bus Edge** 

## **User's Manual**

## **Chapter 2**

**AWARD BIOS Setup** 

## **Contents**

 $\overline{3}$ 

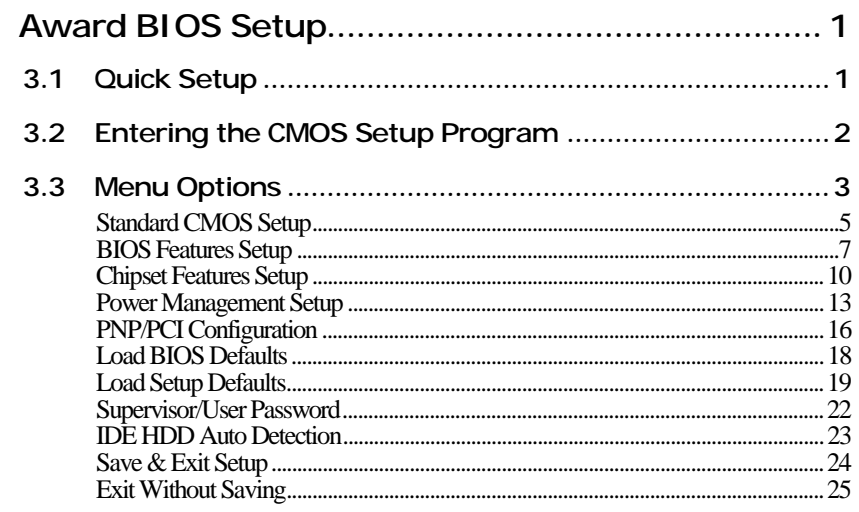

## **3 Award BIOS Setup**

The ROM chip of your WCP-640 board is configured with a customized Basic Input/Output System (BIOS) from Award Software Inc. The BIOS is a set of permanently recorded program routines that give the system its fundamental operational characteristics. It also tests the computer and determines how the computer reacts to instructions that are part of programs.

The BIOS is made up of code and programs that provide the device-level control for the major I/O devices in the system. It contains a set of routines (called POST, for Power-On Self Test) that check out the system when you turn it on. The BIOS also includes CMOS Setup programs, so no disk-based setup program is required. CMOS RAM stores information for:

- Date and time
- Memory capacity of the main board
- Type of display adapter installed
- Number and type of disk drives installed

The CMOS memory is maintained by a battery installed on the WCP-640 board. By using the battery, all memory in CMOS can be retained when the system power switch is turned off. The system BIOS also supports easy way to reload the CMOS data when you replace the battery or the battery power lose.

## **3.1 Quick Setup**

In most cases, you can quickly configure the system by choosing the following main menu options:

- 1. Choose "LOAD SETUP DEFAULTS" from the main menu. This loads the setup default values from the BIOS Features Setup and Chipset Features Setup screens.
- 2. Choose "STANDARD CMOS SETUP" from the main menu. This option lets you configure the date and time, hard disk drive type, floppy disk drive type, primary display, and more.
- 3. In the main menu, press F10 ("Save & Exit Setup") to save your changes and reboot the system.

## **3.2 Entering the CMOS Setup Program**

Use the CMOS Setup program to modify the system parameters to reflect the options installed in your system and to customize your system. For example, you should run the Setup program after you:

- Receive an error code at startup
- Install another disk drive
- Use your system after not having used it for a long time
- Find the original setup missing
- Replace the battery
- Change to a different type of CPU
- Run the Award Flash program to update the system BIOS

Run the CMOS Setup program after you turn on the system. On-screen instructions explain how to use the program.

## **O** Enter the CMOS Setup program's main menu as follows:<br>1. Turn on or reboot the system. After the BIOS performs a serie

- Turn on or reboot the system. After the BIOS performs a series of diagnostic checks, the following message appears:
	- "Press DEL to enter SETUP"
- 2. Press the <DEL> key to enter the CMOS Setup program. The main menu appears:

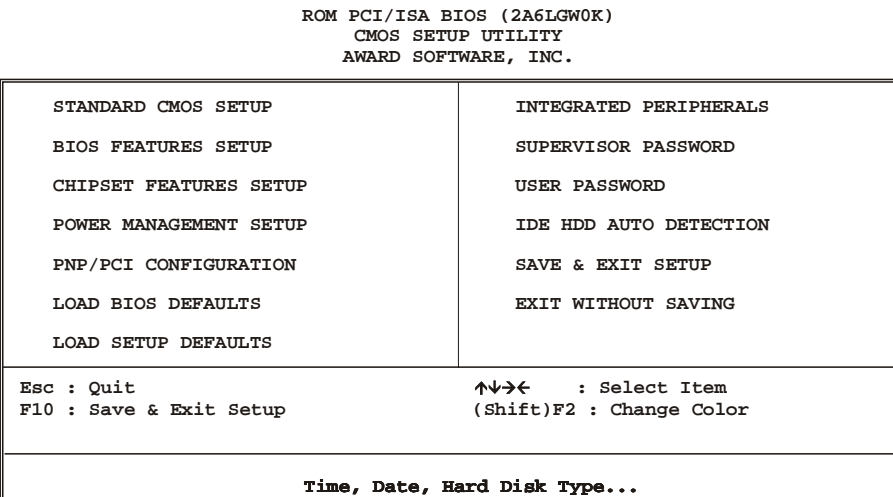

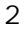

3. Choose a setup option with the arrow keys and press <Enter>. See the following sections for a brief description of each setup option.

In the main menu, press F10 ("SAVE & EXIT SETUP") to save your changes and reboot the system. Choosing "EXIT WITHOUT SAVING" ignores your changes and exits the program. Pressing <ESC> anywhere in the program returns you to the main menu.

## **3.3 Menu Options**

The main menu options of the CMOS Setup program are described in the table below and in the following sections of this chapter.

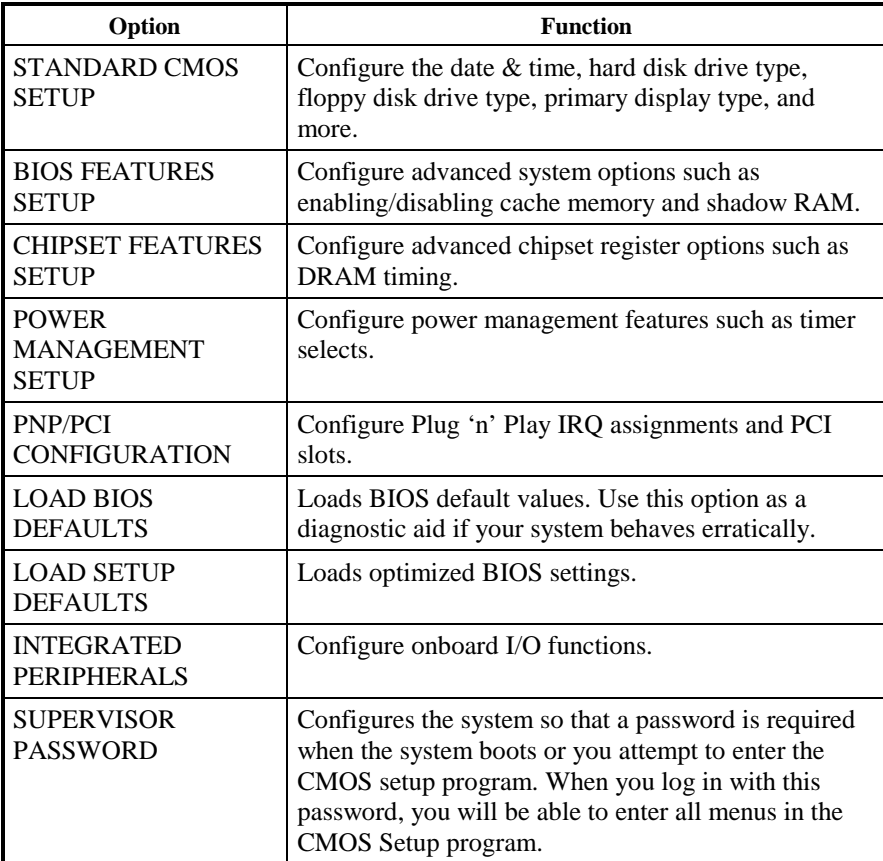

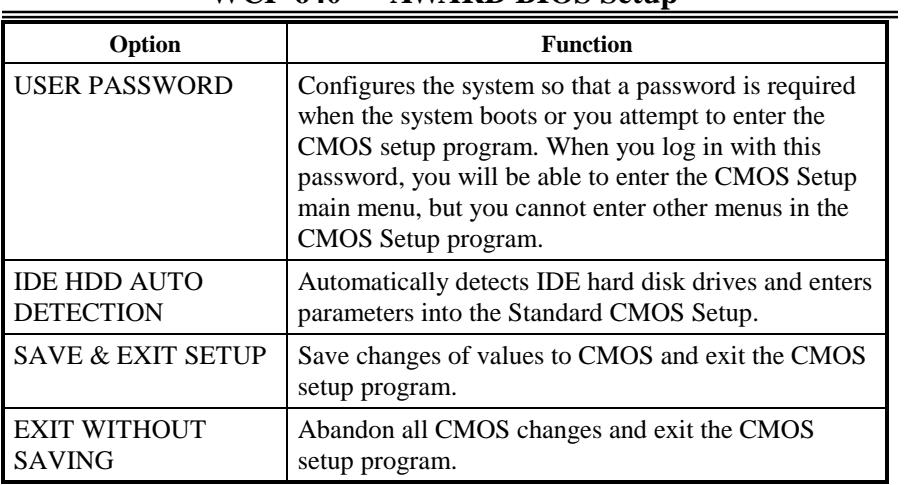

#### **Standard CMOS Setup**

#### ➲ **Use the Standard CMOS Setup option as follows:**

1. Choose "STANDARD CMOS SETUP" from the main menu. The following screen appears:

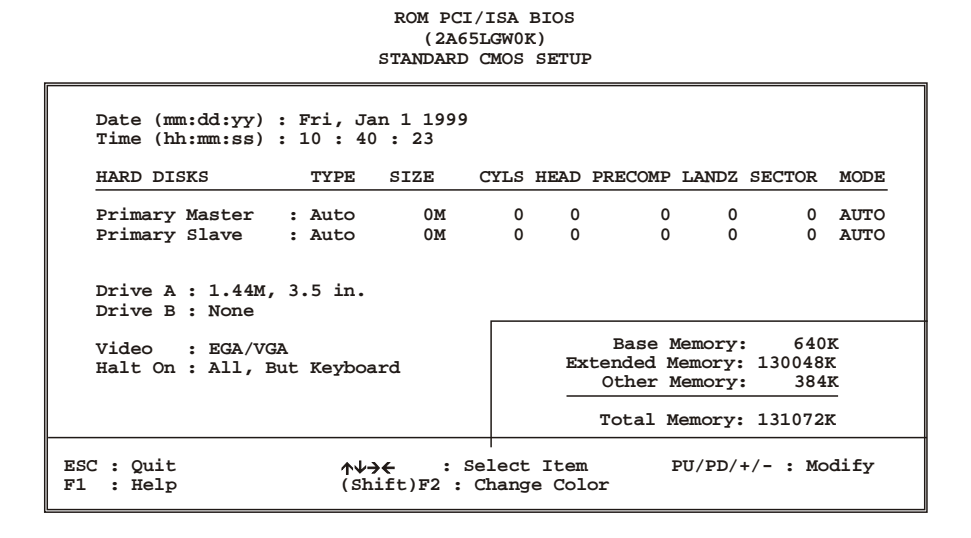

2. Use the arrow keys to move between fields. Modify the selected field using the PgUp/PgDn/+/- keys. Some fields let you enter numeric values directly.

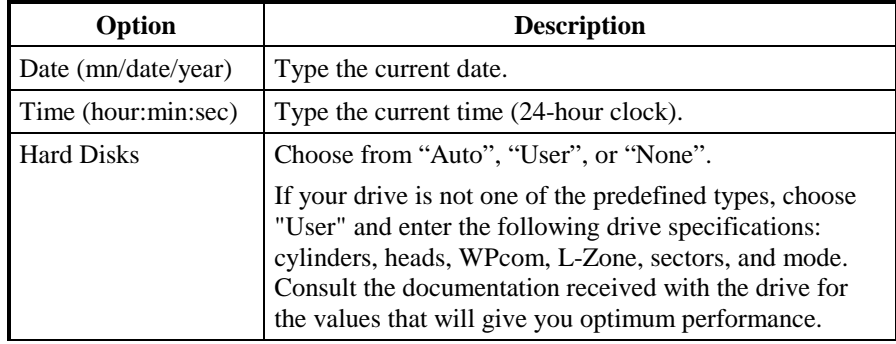

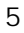

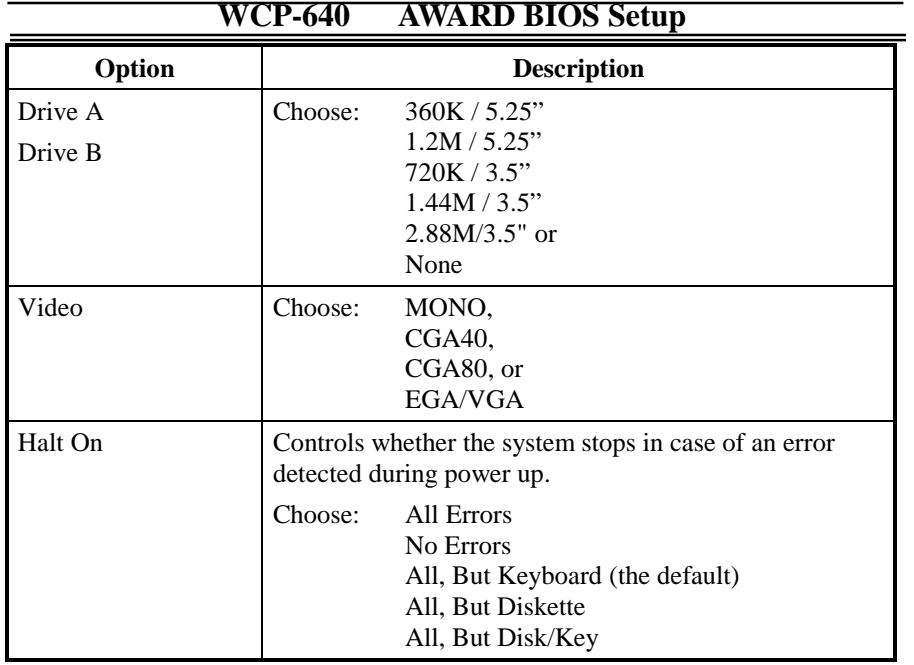

3. After you have finished with the Standard CMOS Setup program, press the <ESC> key to return to the main menu.

## **BIOS Features Setup**

#### ➲ **Use the BIOS Features Setup option as follows:**

1. Choose "BIOS FEATURES SETUP" from the main menu. The following screen appears:

## **ROM PCI/ISA BIOS (2A6LGW0K) BIOS FEATURES SETUP AWARD SOFTWARE, INC.**

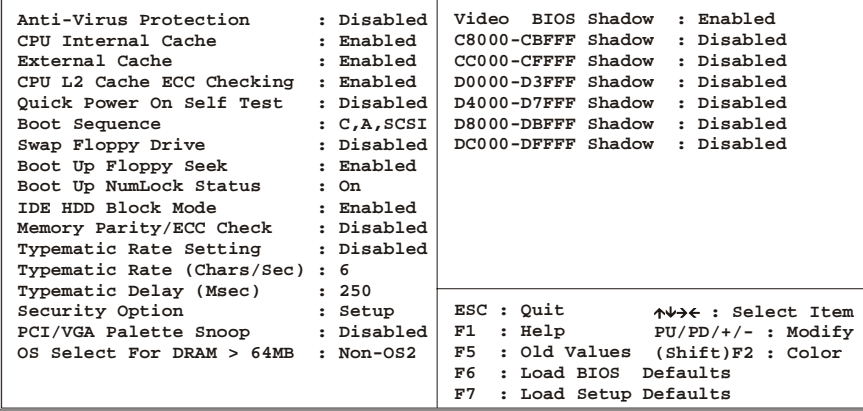

2. Use the arrow keys to move between items and to select values. Modify the selected fields using the PgUp/PgDn keys. Press the <F1> "Help" key for information on the available options:

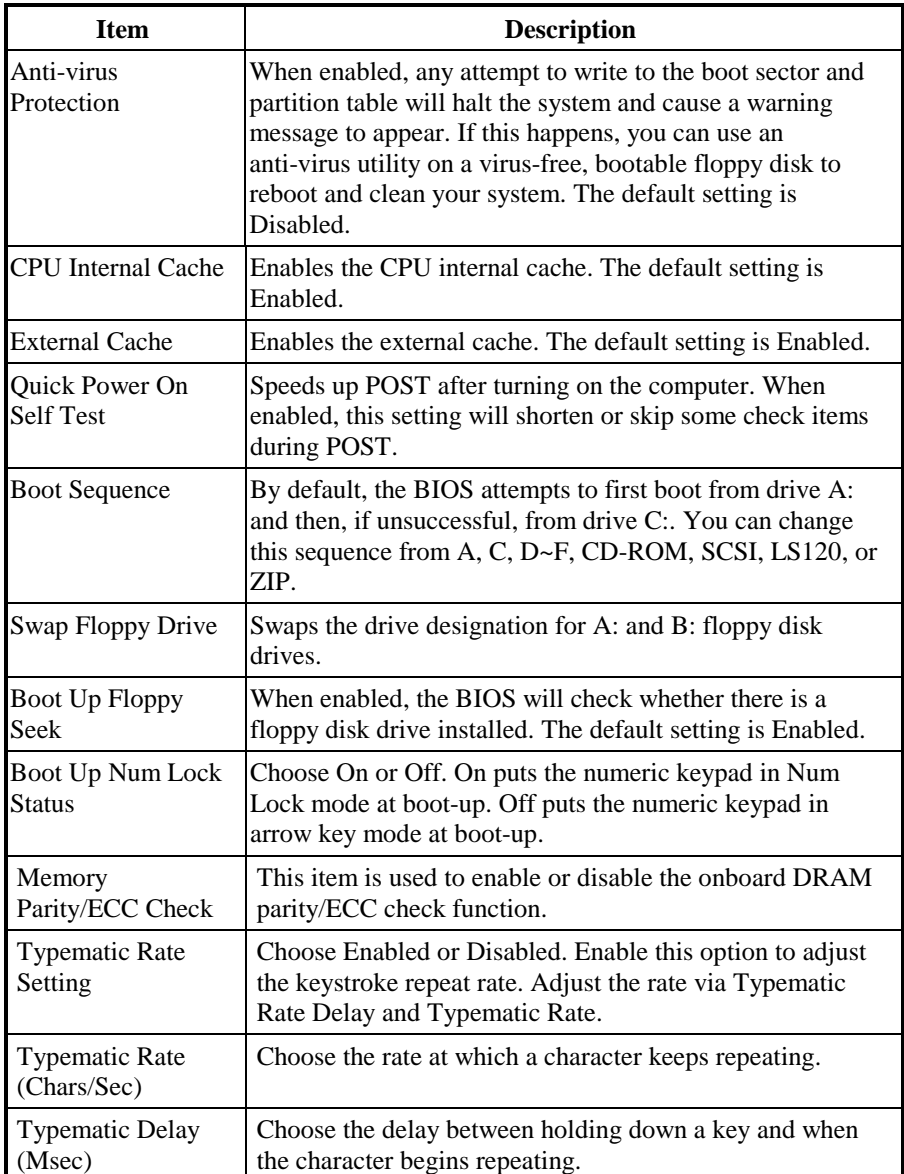

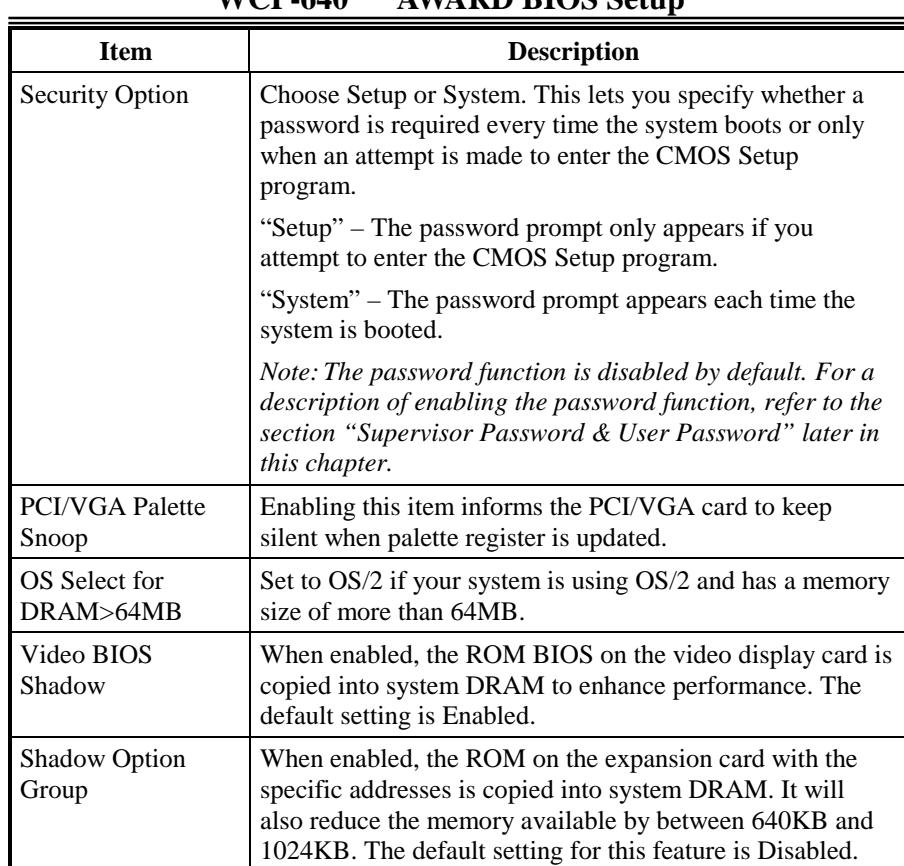

3. After you have finished with the BIOS Features Setup, press the <ESC> key to return to the main menu.

#### **Chipset Features Setup**

Use this option to enable/disable features of the main board's chipset registers. The chipset manages bus speed and access to system memory resources such as DRAM. It also coordinates the communications between the conventional ISA bus and the PCI bus. *These items should never need to be changed*. The default settings have been chosen because they provide the best operating conditions for your system.

The first chipset settings deal with CPU access to DRAM. The default timings have been carefully chosen and should only be altered if data is lost. Such a scenario might occur if your system has mixed-speed DRAM chips installed, so that greater delays may be required to preserve the integrity of data held in the slower memory chips.

#### *Change these settings only if you are thoroughly familiar with the chipset.*

## ➲ **Use the Chipset Features Setup option as follows:**

1. Choose "CHIPSET FEATURES SETUP" from the main menu. The following screen appears:

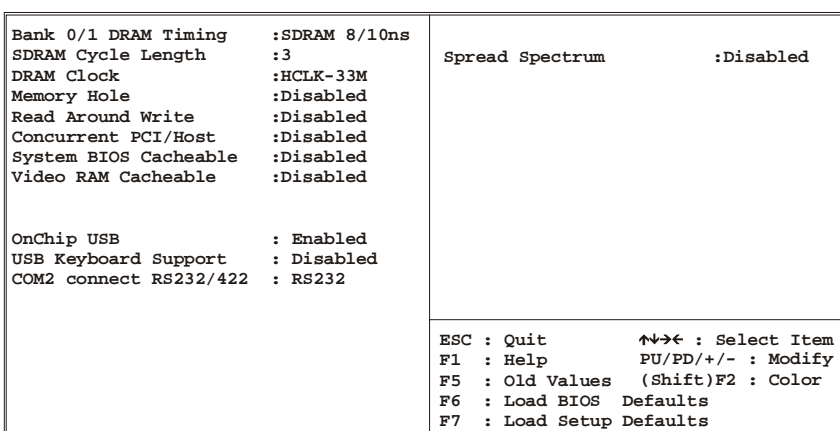

**ROM PCI/ISA BIOS (2A6LGW0K) CHIPSET FEATURES SETUP AWARD SOFTWARE, INC.**

2. Move between items and select values by using the arrow keys. Modify the selected fields using the PgUp/PgDn keys. For information on the various options, press the  $\leq$ F1 $>$  key.

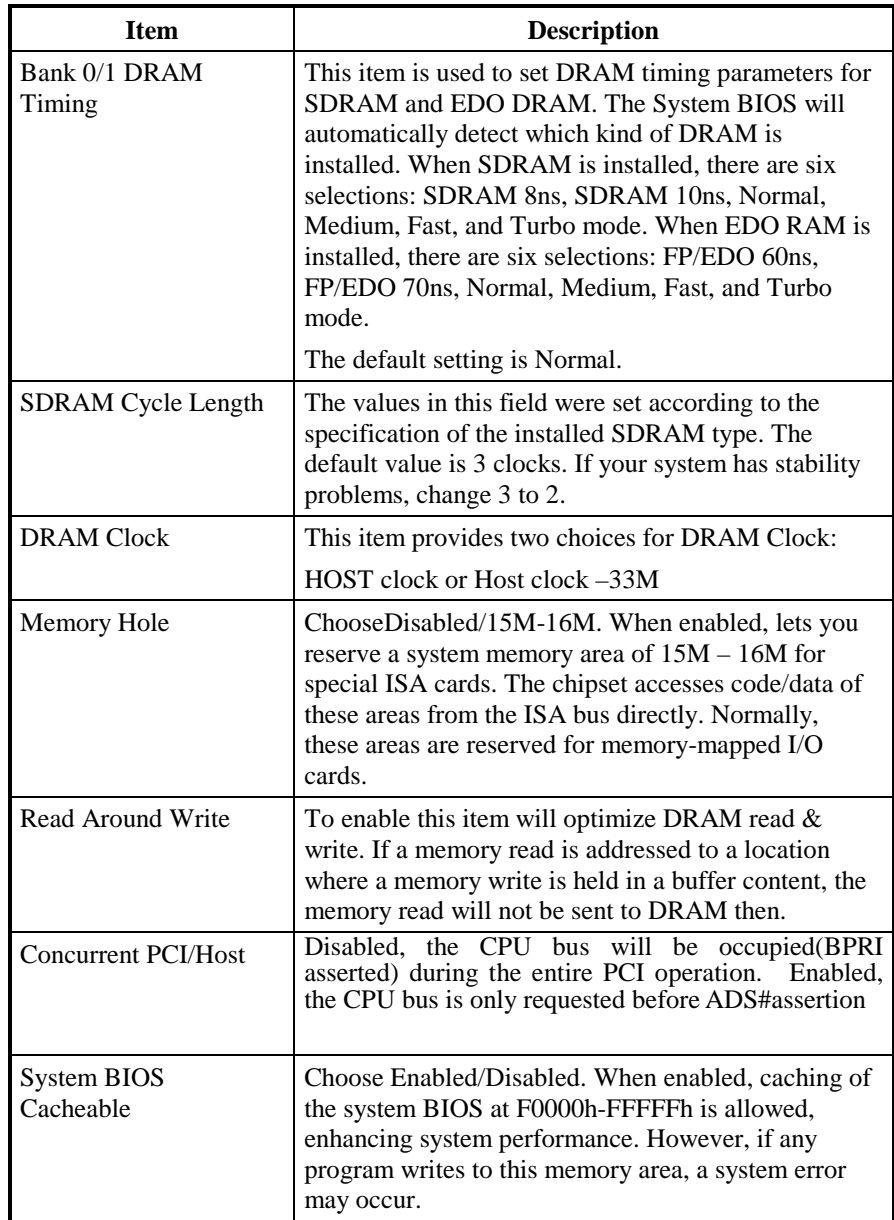

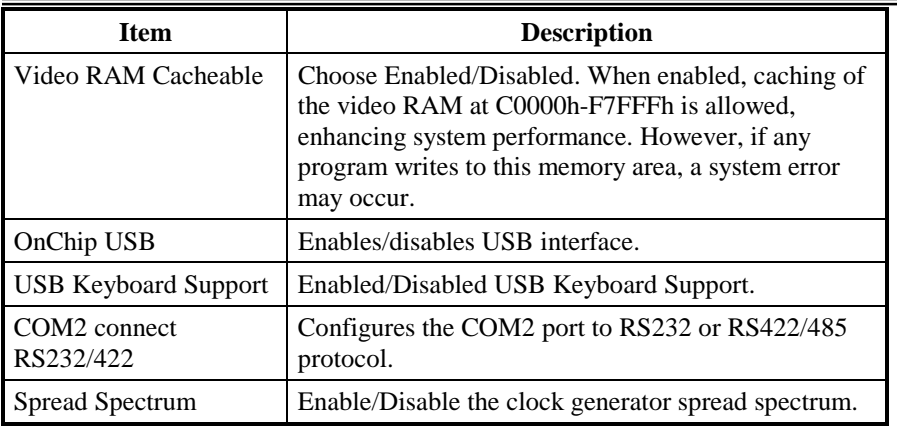

3. After you have finished with the Chipset Features Setup, press the <ESC> key to return to the main menu.

#### **Power Management Setup**

The Power Management Setup controls the board's "green" features. To save energy, these features shut down the video display and hard disk drive.

#### ➲ **Use the Power Management Setup option as follows:**

1. Choose "Power Management Setup" from the main menu. The following screen appears:

## **ROM PCI/ISA BIOS (2A6LGW0K) POWER MANAGEMENT SETUP AWARD SOFTWARE, INC.**

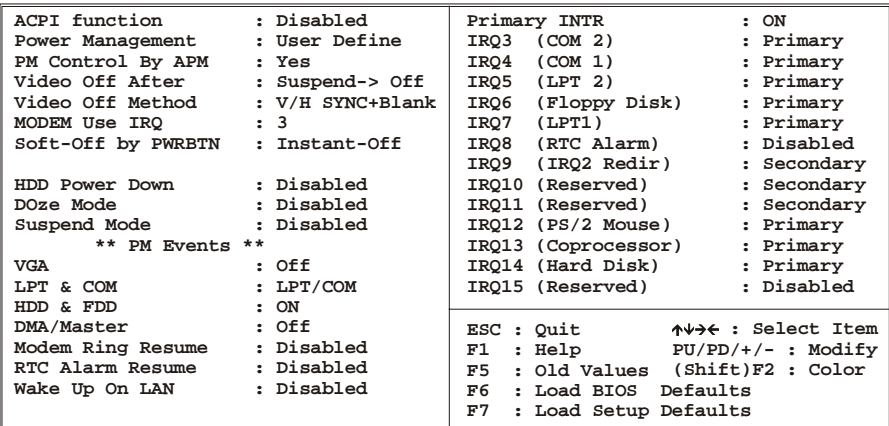

3. Move between items and select values by using the arrow keys. Modify the selected fields using the PgUp/PgDn keys. For information on the various options, press the  $\leq$ F1 $>$  key.

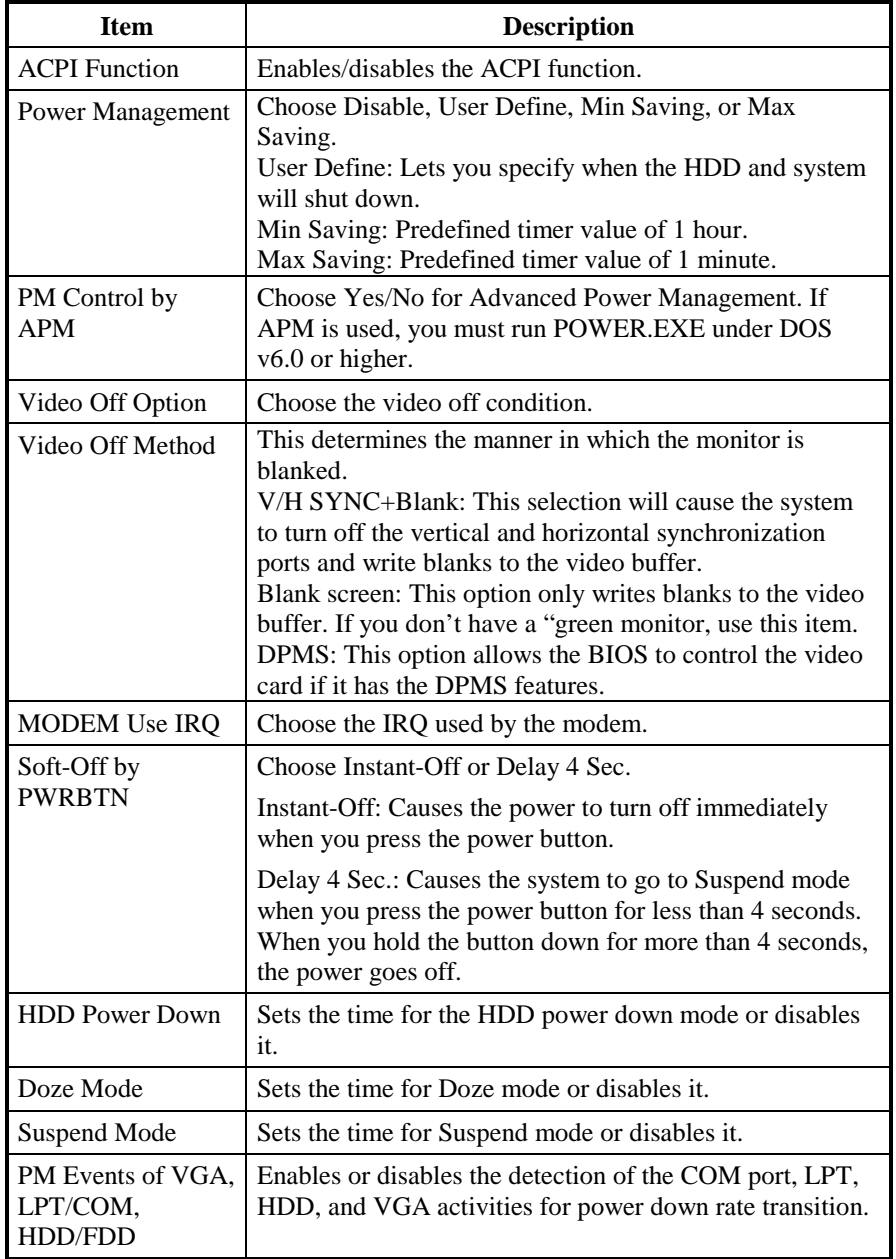

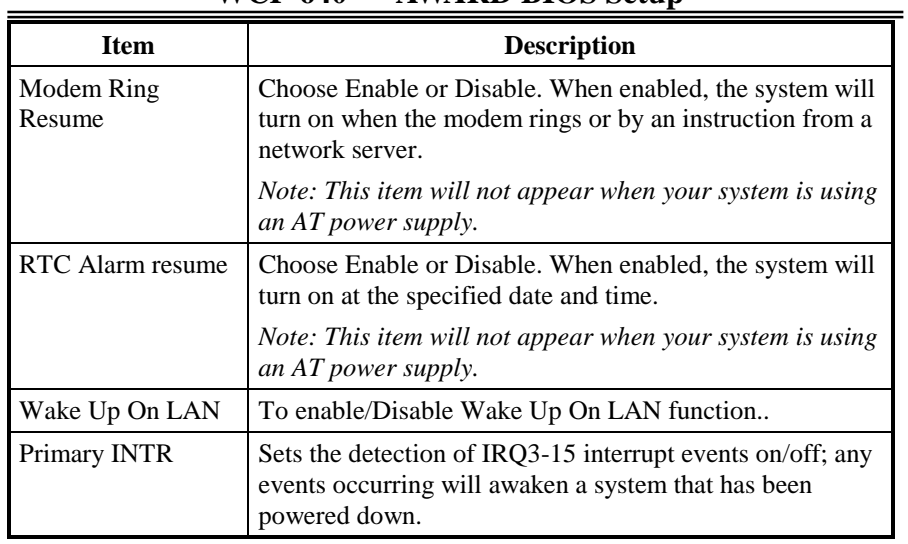

3. After you have finished with the Power Management Setup, press the <ESC> key to return to the main menu.

#### **PNP/PCI Configuration**

This option is used to configure Plug 'n' Play IRQ assignments and route PCI interrupts to designated ISA interrupts.

#### ➲ **Use the PCI Configuration Setup option as follows:**

1. Choose "PCI Configuration Setup" from the main menu. The following screen appears:

**ROM PCI/ISA BIOS (2A6LGW0K) PNP/PCI CONFIGURATION AWARD SOFTWARE, INC.**

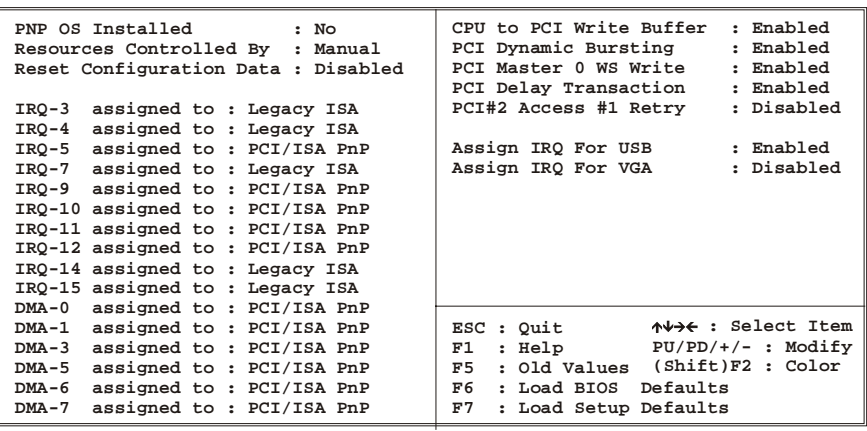

3. Move between items and select values by using the arrow keys. Modify the selected fields using the PgUp/PgDn keys. For information on the various options, press the  $\leq$ F1 $>$  key.

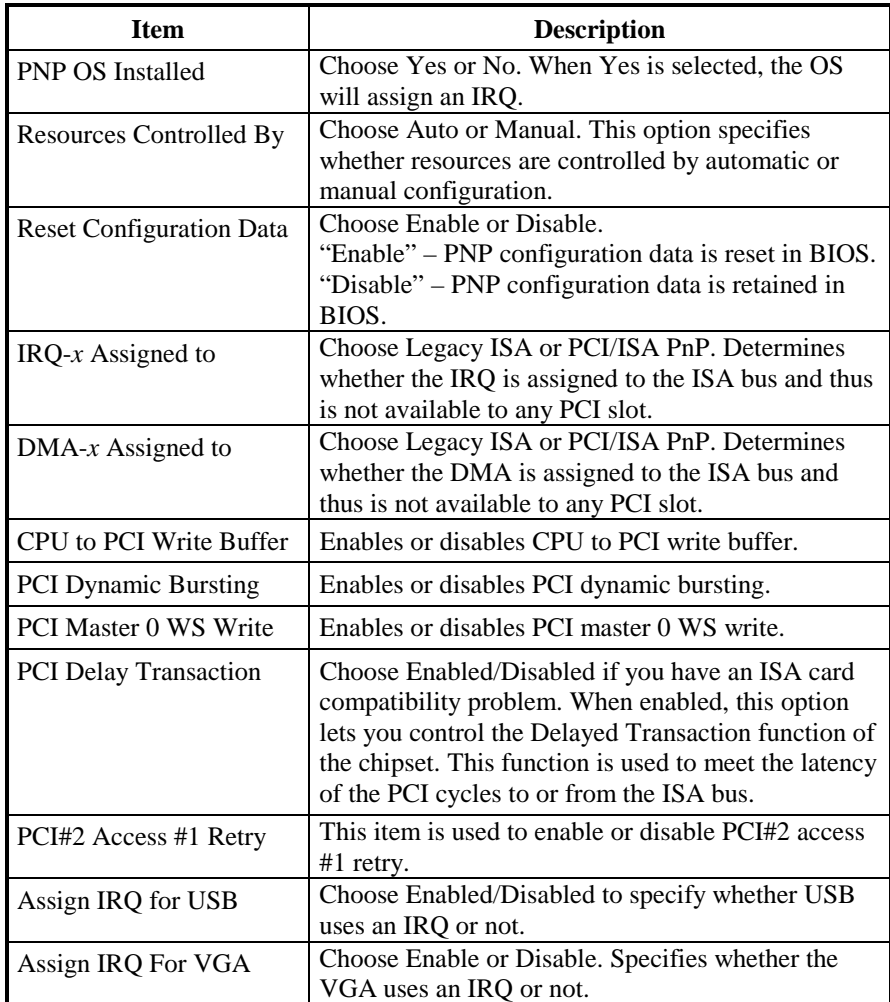

3. After you have finished with the PCI Configuration Setup, press the <ESC> key to return to the main menu.

#### **Load BIOS Defaults**

This option loads the troubleshooting default values permanently stored in the BIOS ROM. This is useful if you are having problems with the main board and need to debug or troubleshoot the system. The loaded default settings do not affect the Standard CMOS Setup screen.

#### **ROM PCI/ISA BIOS (2A6LGW0K) CMOS SETUP UTILITY AWARD SOFTWARE, INC.**

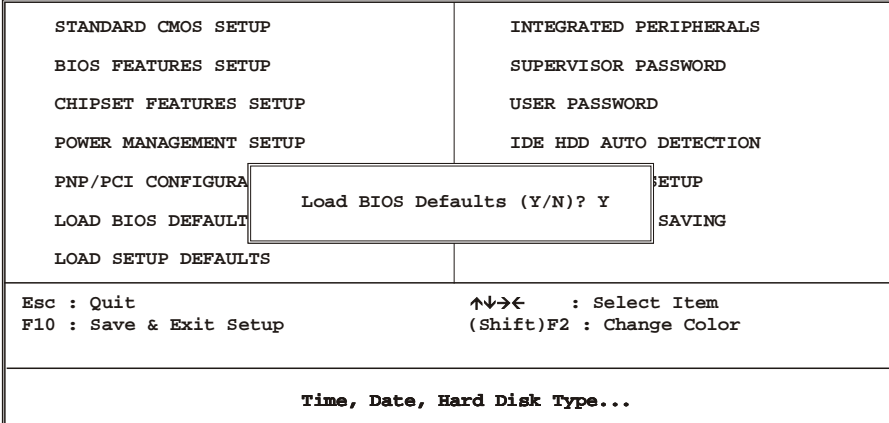

To use this feature, highlight it on the main screen and press <Enter>. A line will appear on the screen asking if you want to load the BIOS default values. Press the  $\langle \overrightarrow{Y} \rangle$  key and then press  $\langle \overrightarrow{E} \rangle$  if you want to load the BIOS defaults.

#### **Load Setup Defaults**

This option loads optimized settings stored in the BIOS ROM. The auto-configured settings do not affect the Standard CMOS Setup screen.

**ROM PCI/ISA BIOS (2A6LGW0K) CMOS SETUP UTILITY AWARD SOFTWARE, INC.**

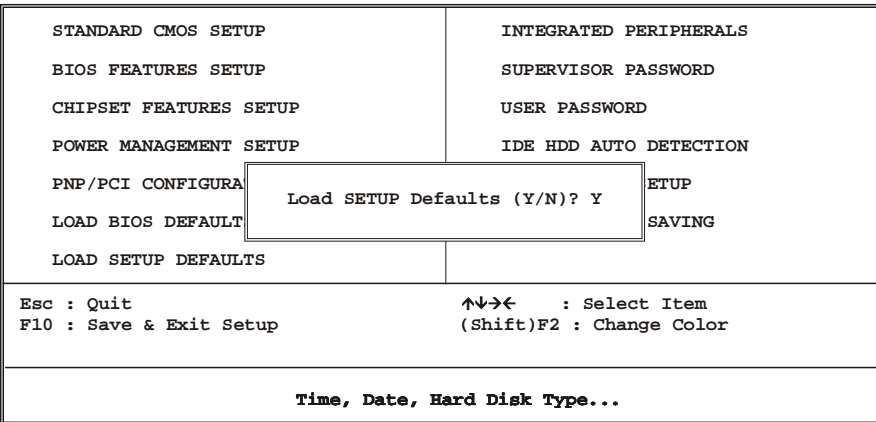

## **Integrated Peripherals**

Use this setup to configure onboard I/O functions.

- ➲ **Use the Integrated Peripherals option as follows:**
- 1. Choose "Integrated Peripherals" from the main menu. The following screen appears:

#### **ROM PCI/ISA BIOS (2A6LGW0K) AWARD SOFTWARE, INC. INTEGRATED PERIPHERALS**

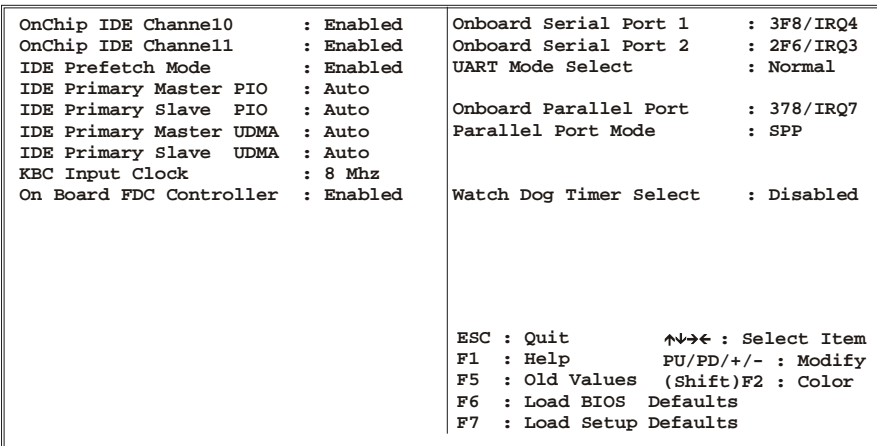

2. Move between items and select values by using the arrow keys. Modify the selected fields using the PgUp/PgDn keys. For information on the various options, press the <F1> key.

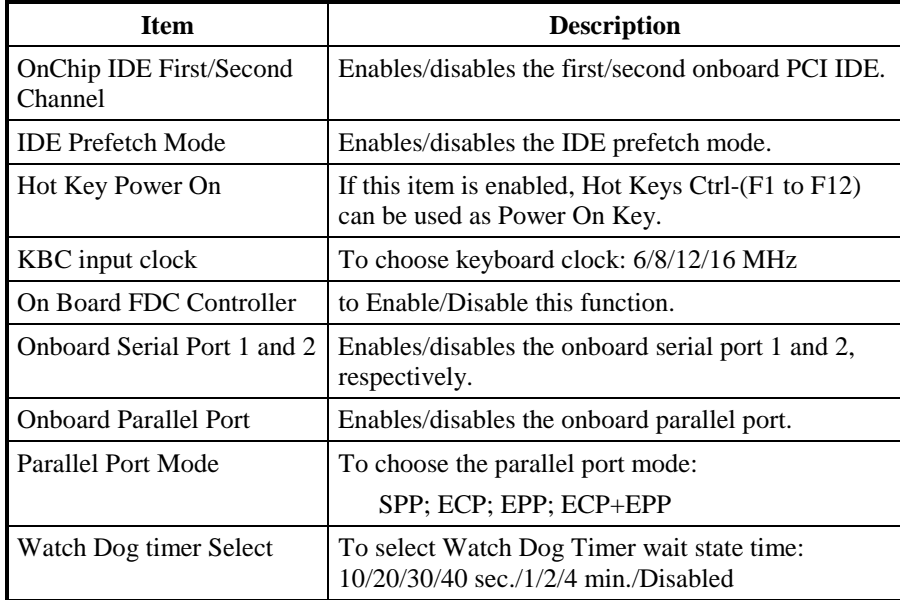

3. After you have finished with the setup, press the <ESC> key to return to the main menu.

#### **Supervisor/User Password**

The password options let you prevent unauthorized system boot-up or unauthorized use of CMOS Setup. The Supervisor Password allows both system and CMOS Setup program access; the User Password allows access to the system and the CMOS Setup Utility main menu.

The password functions are disabled by default. You can use these options to enable a password function or, if a password function is already enabled, change the password.

To change a password, first choose a password option from the main menu and enter the current password. Then type your new password at the prompt. The password is case sensitive and you can use up to 8 alphanumeric characters. Press <Enter> after entering the password. At the Next prompt, confirm the new password by typing it and pressing <Enter> again.

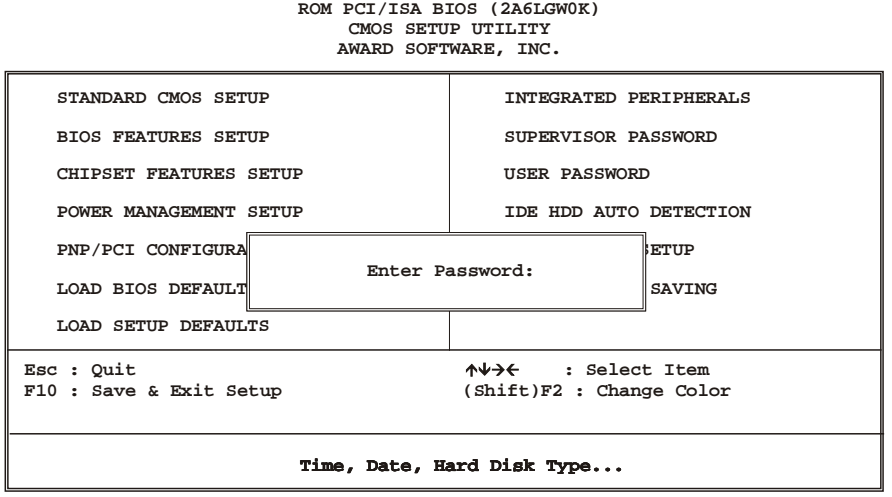

After you use this option to enable a password function, use the "Security Option" in "BIOS Features Setup" to specify whether a password is required every time the system boots or only when an attempt is made to enter the CMOS Setup program.

#### **IDE HDD Auto Detection**

If your system has an IDE hard disk drive, you can use this utility to detect its parameters and enter them into the Standard CMOS Setup automatically.

This utility will detect as many as four IDE drives if your system configuration supports that many. In sequence, a set of parameters for each drive will appear in the box. To accept the entries displayed, press the <Y> key. To skip to the Next drive, press the <N> key. If you accept the value, the parameters will appear listed beside the drive letter on the screen, and the program will attempt to detect the parameters for the Next drive. If you press the <N> key to skip rather than accept a set of parameters, zeroes are entered after that drive letter.

Any entries accepted will be automatically entered on the line for that drive in the standard CMOS setup. Any entries skipped are ignored and nothing is entered for that drive in standard CMOS setup.

#### *The onboard IDE controller supports Enhanced IDE and has two connectors that support a total of four IDE devices.*

- ➲ **Enable the Auto Detect Hard Disk function as follows:**
- 1. Choose "IDE HDD AUTO DETECTION" in the main menu and press <Enter>. The following screen appears:

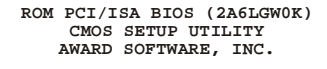

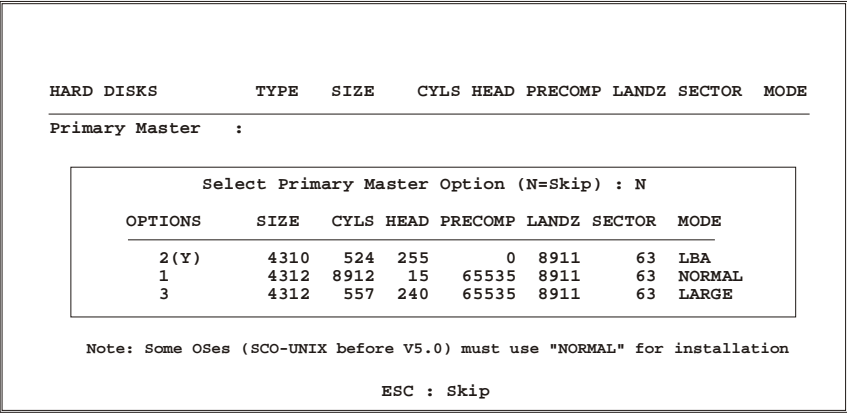

2. Press <ESC> to exit to the main menu.

*If you are setting up a hard disk drive that supports LBA mode, three lines will appear in the parameter box. Choose the line that lists LBA or an LBA drive. Do not choose Large or Normal.* 

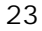

#### **Save & Exit Setup**

This function automatically saves all CMOS vales before leaving Setup.

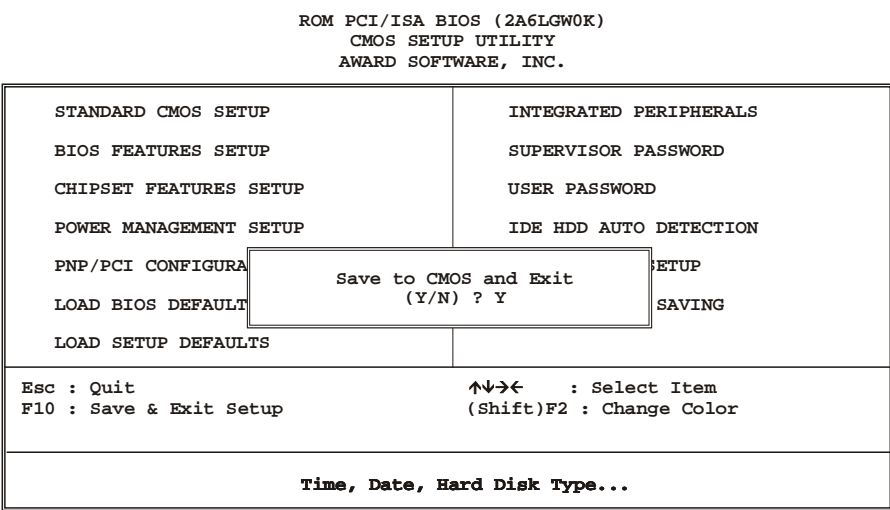

#### **Exit Without Saving**

Use this function to exit Setup without saving the CMOS values.

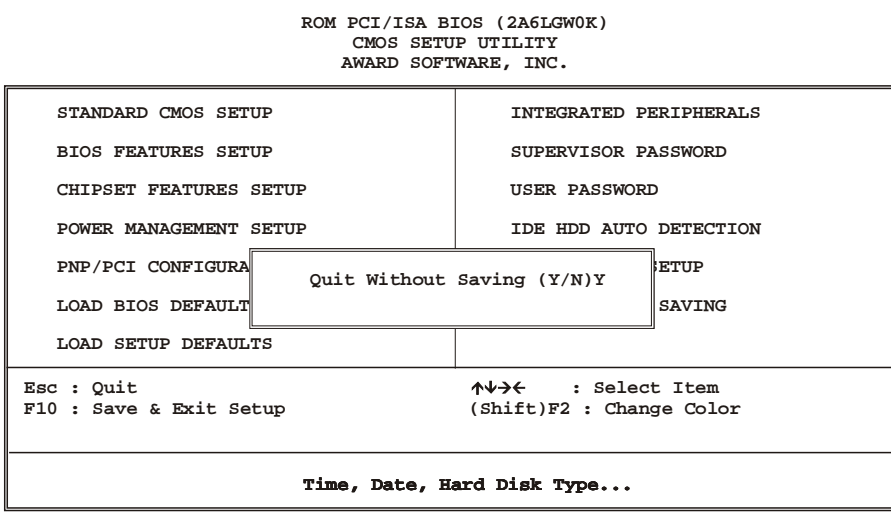

## **End of Award BIOS Setup**

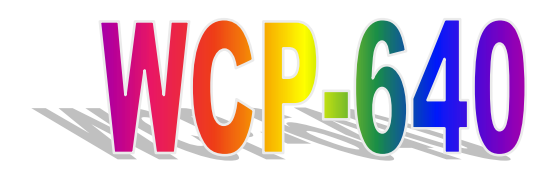

**All-in-One Socket 370 Single-Board Computer with LCD, Ethernet, PC/104, and PISA Bus Edge** 

## **User's Manual**

## **Chapter 3**

**Drivers and Utilities Setup** 

## **Contents**

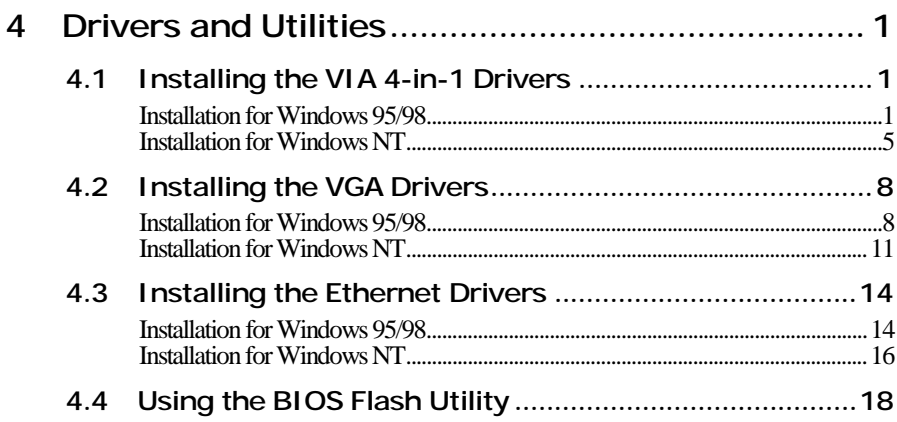

## **4 Drivers and Utilities**

The WCP-640 Drivers and Utilities CD-ROM contains the following folders:

- VIA : VIA 4-in-1 drivers
- VGA: VGA drivers
- LAN: Ethernet driver
- Tools: Award BIOS Flash Utility
- Manuals: User's Manual for WCP-640
- Readme: User's Guide for the CD-ROM

*This chapter describes installing software from the Drivers and Utilities CD-ROM. You may have received floppy disks instead of a CD-ROM, in which case you will need to insert Disk 1 into your floppy disk drive and run the software from the floppy disks.* 

## **4.1 Installing the VIA 4-in-1 Drivers**

The VIA 4-in-1 driver is suitable for the WCP-640 chipset using Windows 95, 98, or NT. This driver will install the IDE Busmaster, VIA AGP, IRQ Routing, and VIA ACPI Registry.

If you are using Windows 98 SE, you do not need to install the 4-in-1 driver as the IRQ Routing Driver and the ACPI Registry are already incorporated into the operating system. Users with Windows 98 SE may update the IDE Busmaster and AGP drivers by installing them individually.

#### **Installation for Windows 95/98**

#### ➲ **Install the drivers for Windows 95/98 as follows:**

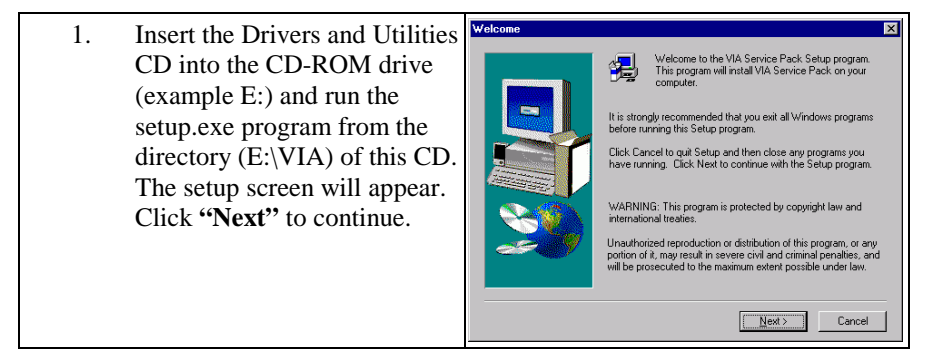

#### **WCP-640 Drivers and Utilities Setup**

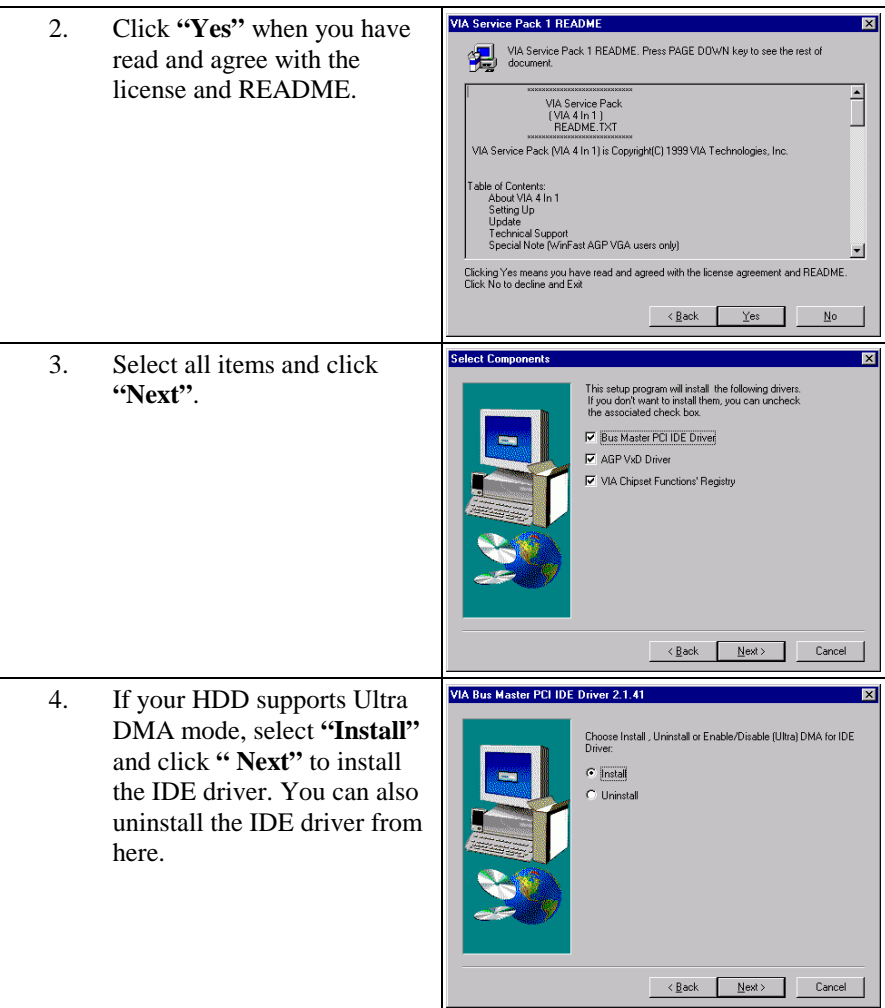
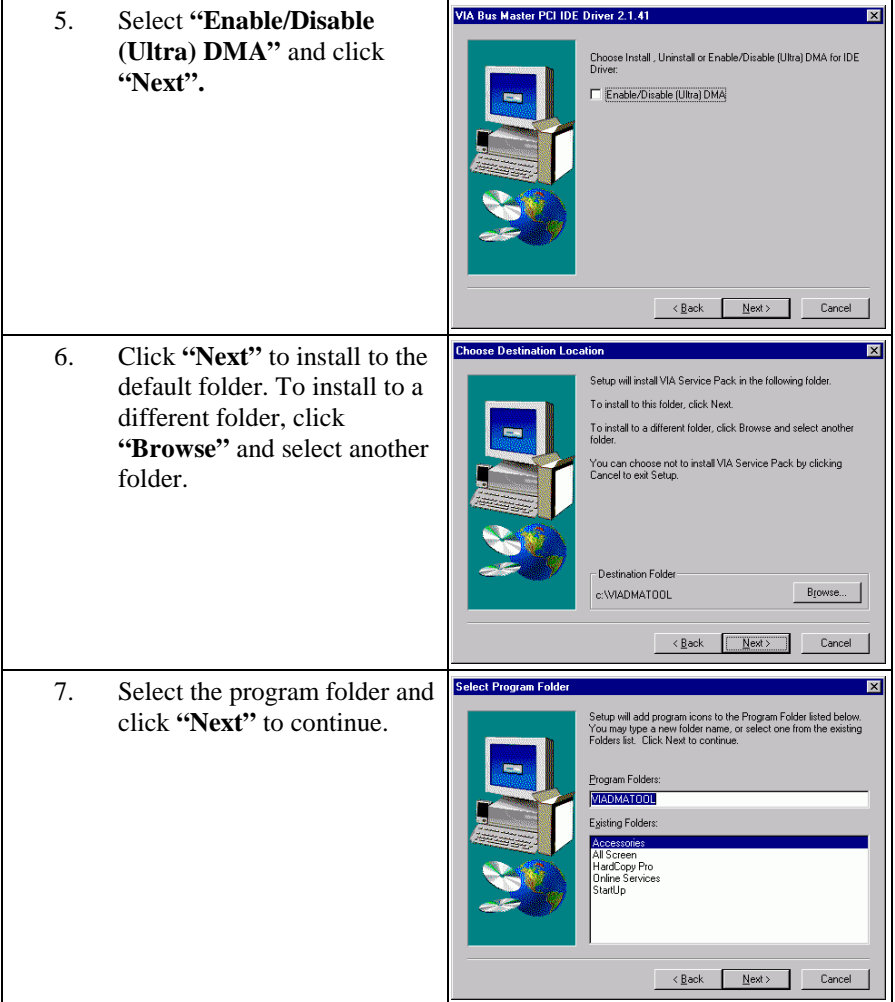

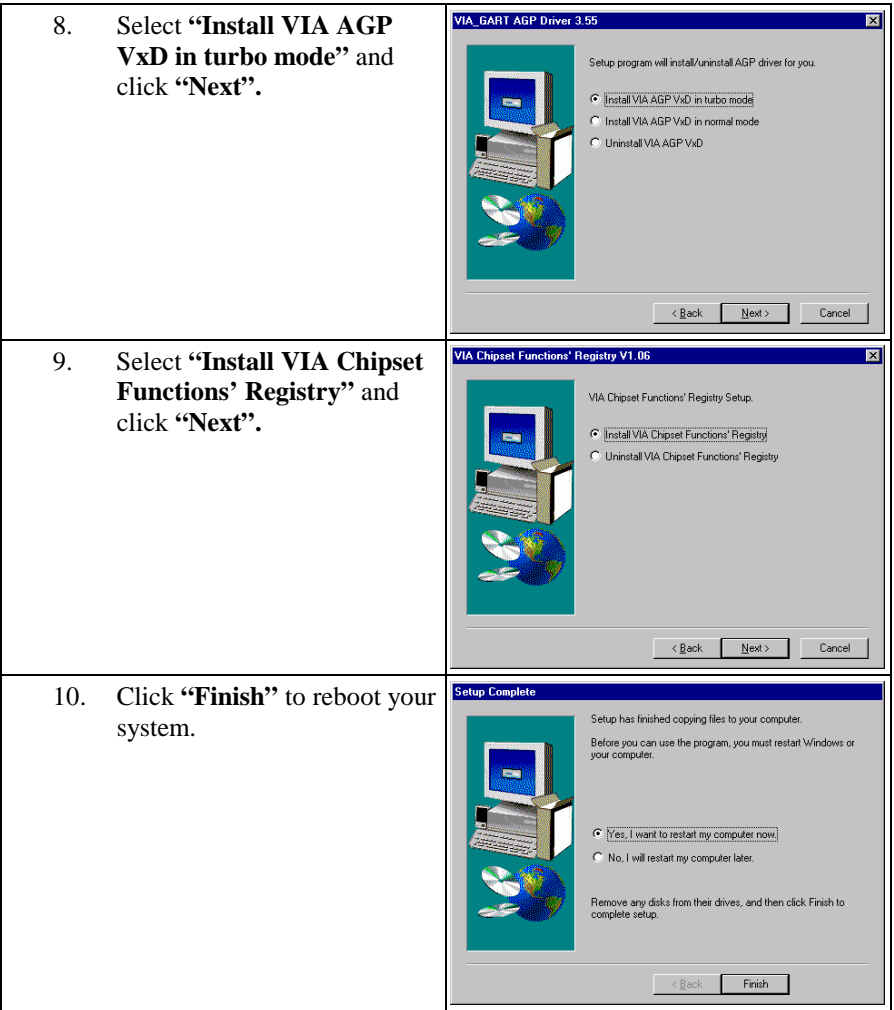

## **Installation for Windows NT**

#### ➲ **Install the drivers for Windows NT as follows:**

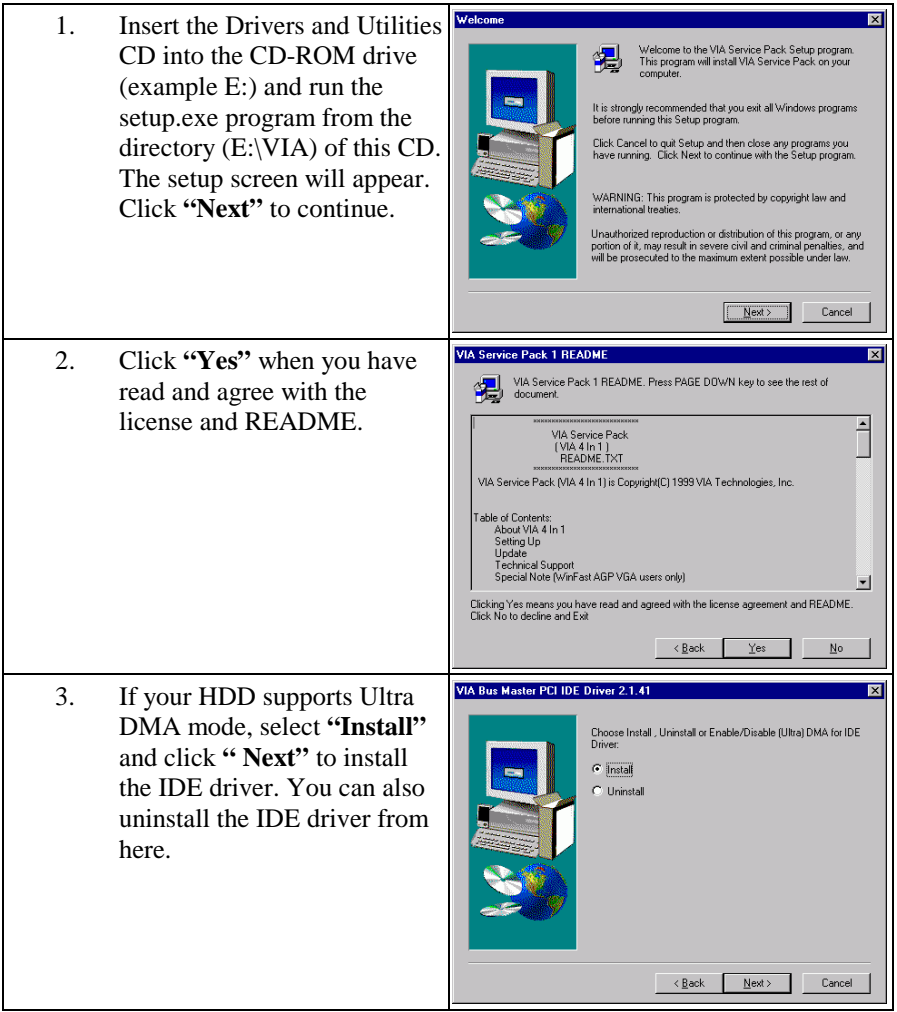

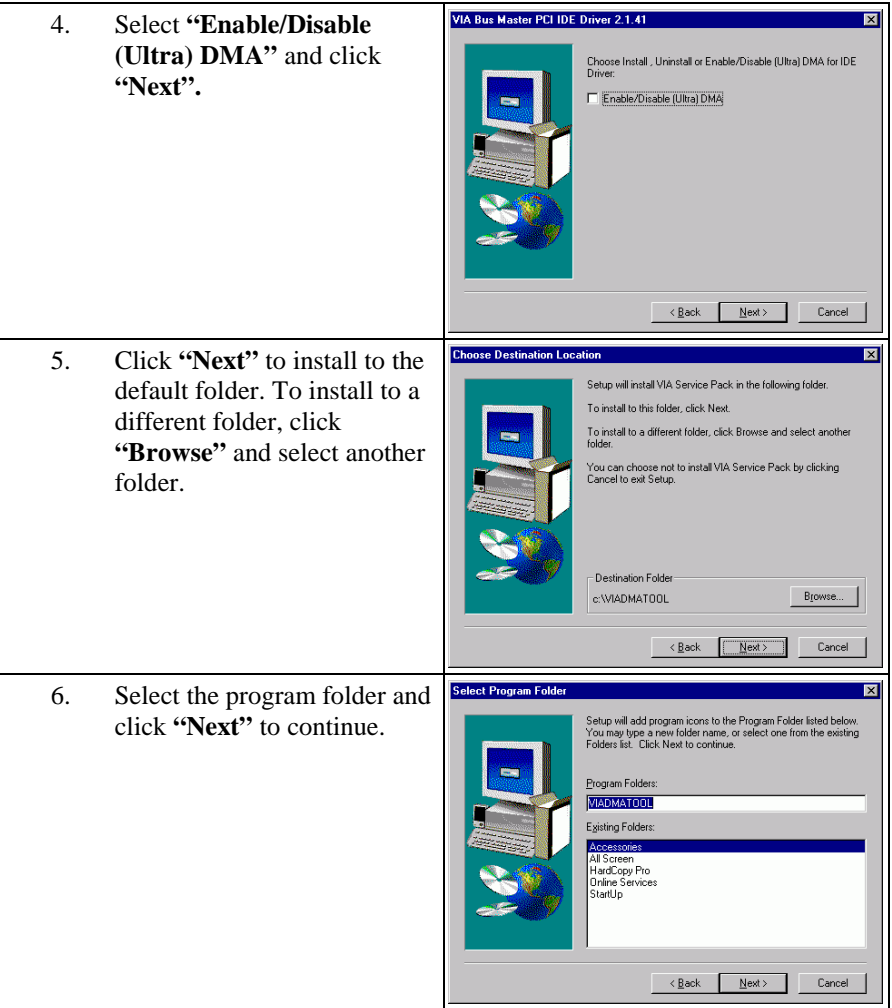

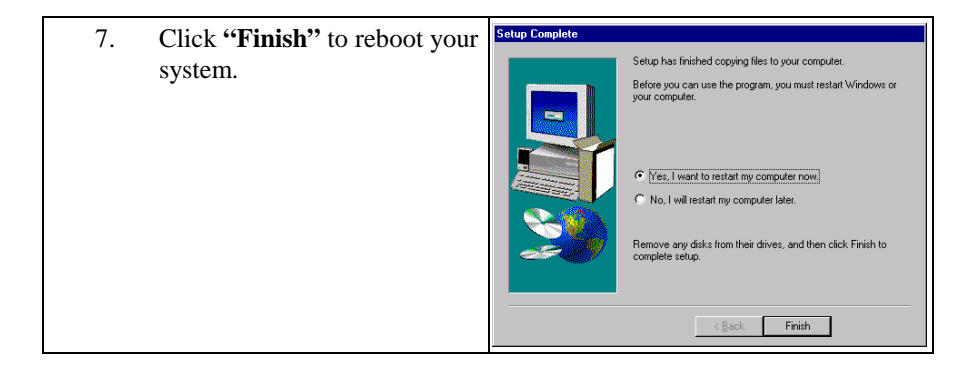

# **4.2 Installing the VGA Drivers**

The WCP-640 uses a C&T 69000/69030 VGA chipset. It supports many popular flat panel and CRT displays. With a C&T 69000 VGA chipset, 2MB of memory can drive the display with resolutions up to 1024 x 768 with 64K colors. With a C&T 69030 VGA chipset, 4MB of memory can drive the display with resolutions up to 1024 x 768 with 16M colors.

#### **Installation for Windows 95/98**

#### ➲ **Please install the drivers for Windows 95/98 as follows:**

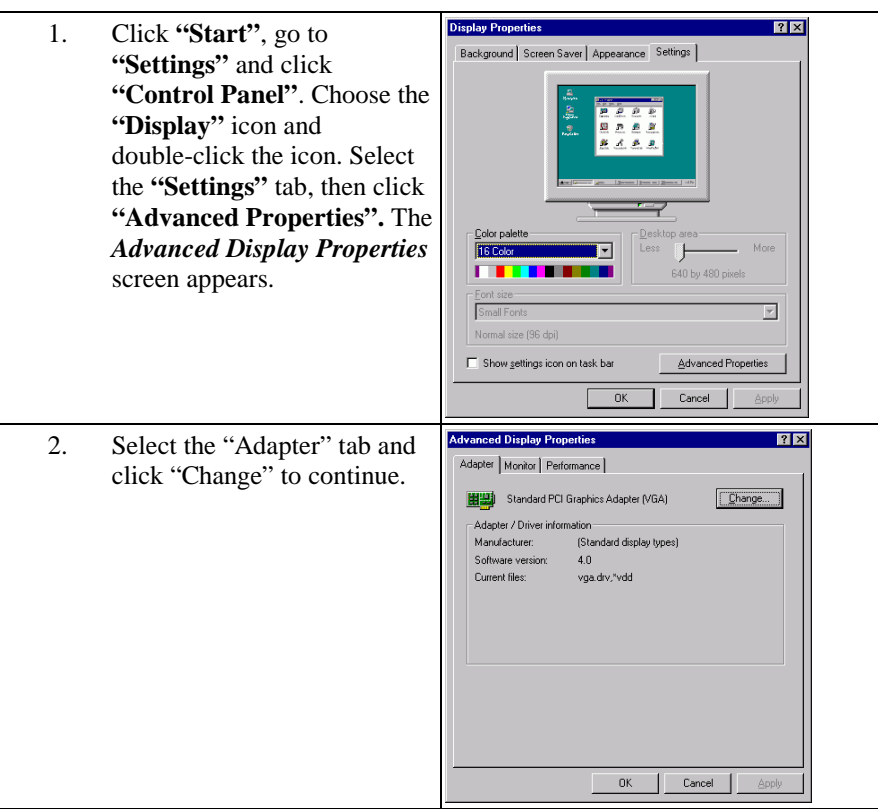

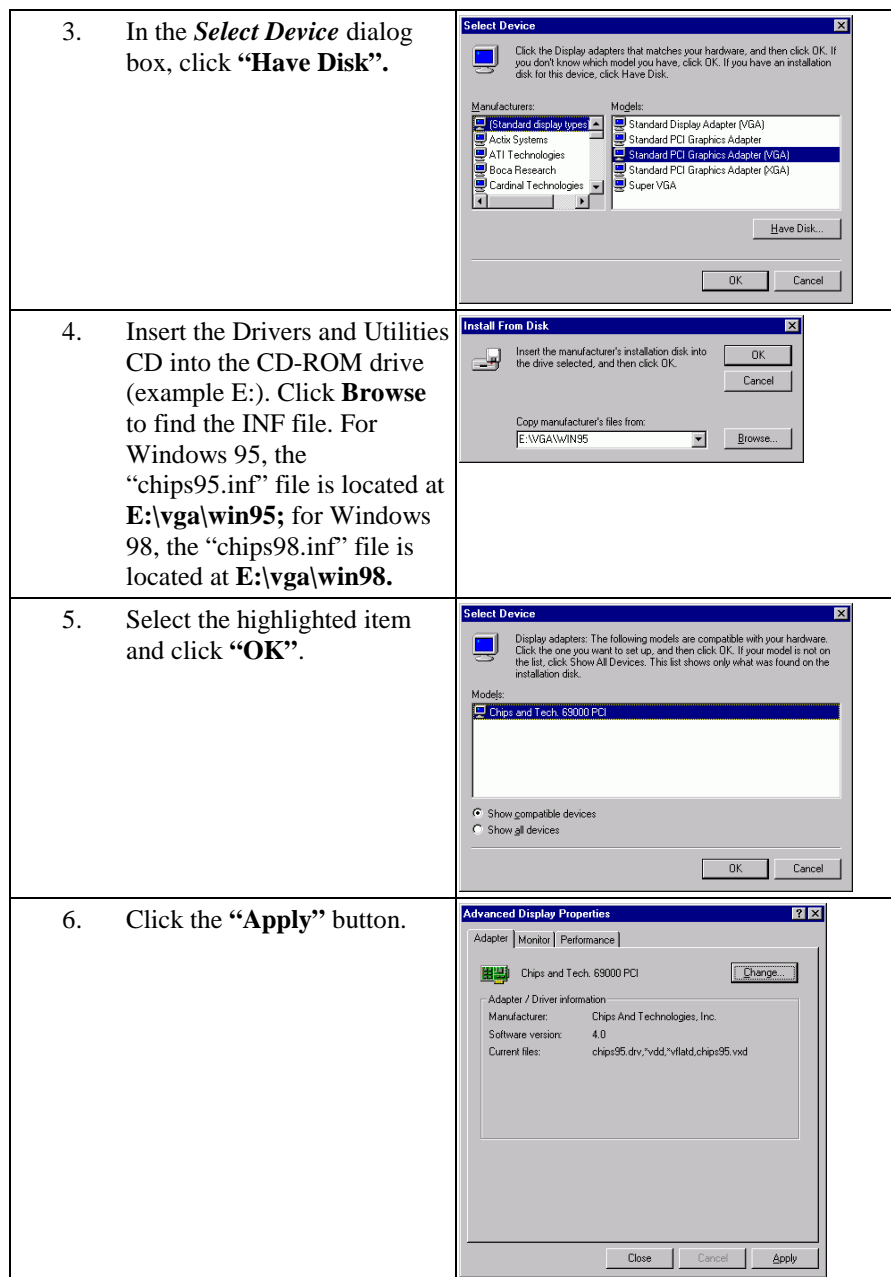

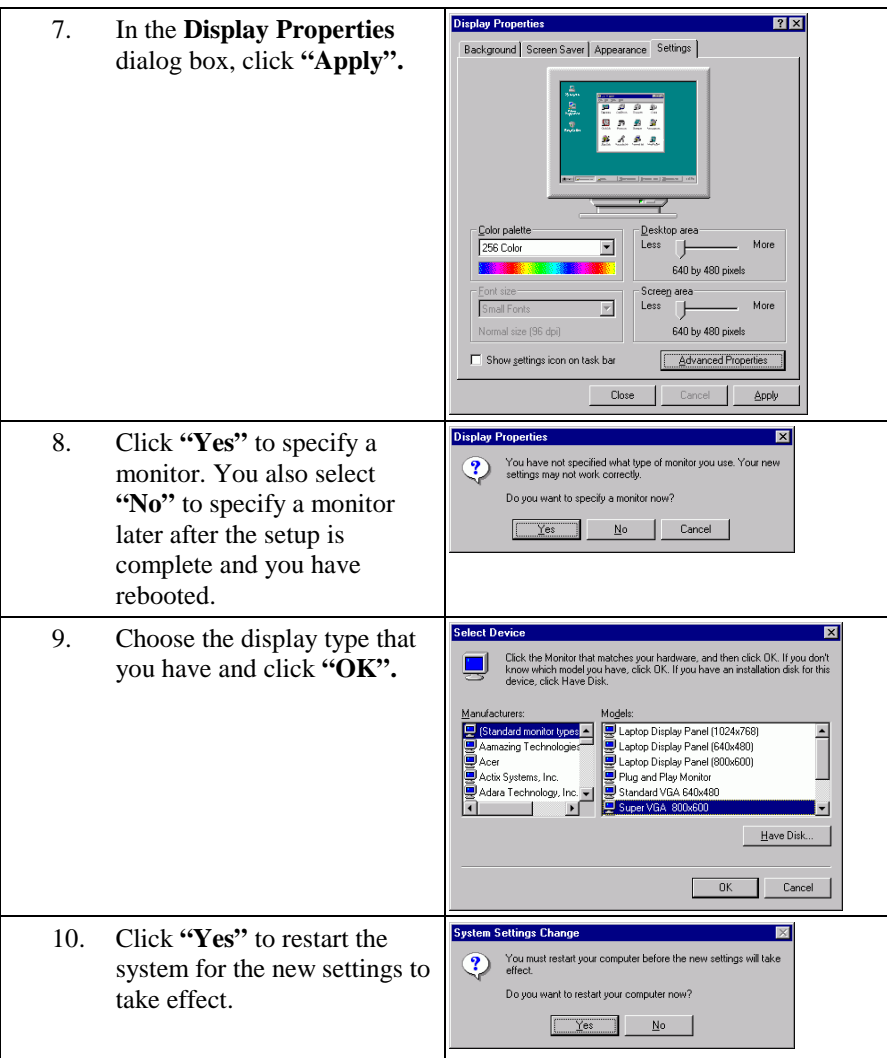

#### **Installation for Windows NT**

Before you start to install the drivers for Windows NT 4.0, you should install the Windows NT 4.0 Service Pack 3 or later. If you don't have the Windows NT 4.0 Service Pack 3 or later, please contact your software vendor or download it from Microsoft's web site.

#### ➲ **Please install the drivers for Windows NT as follows:**

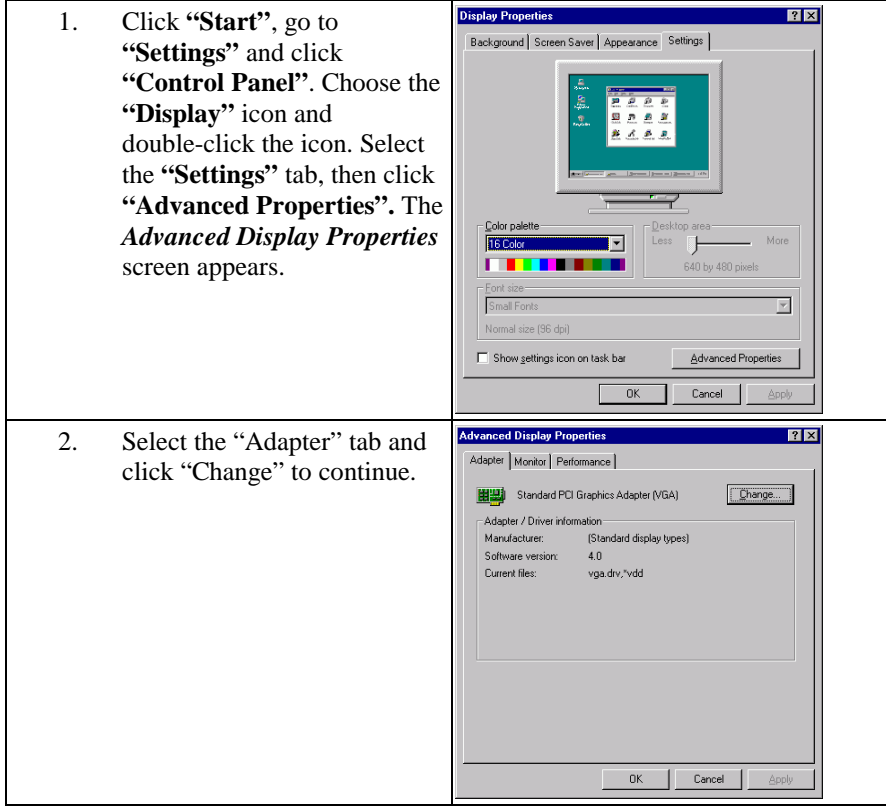

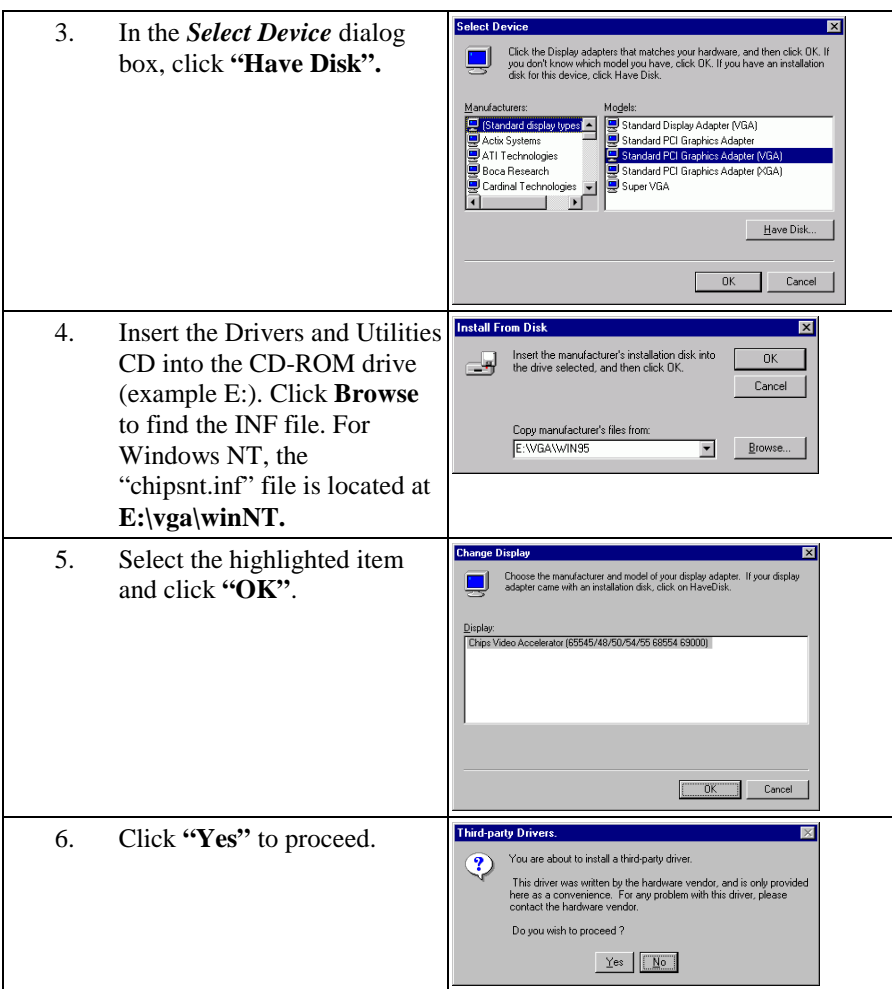

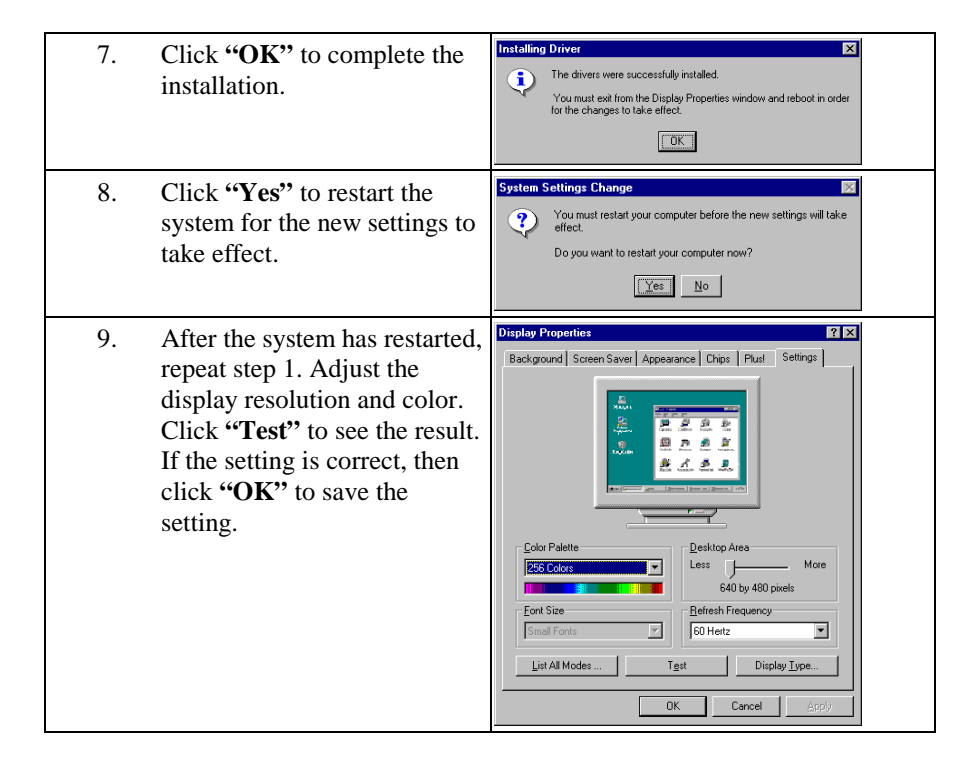

# **4.3 Installing the Ethernet Drivers**

The WCP-640 has a high-performance Ethernet chipset that provides 32-bit performance, PCI bus master capability, full compliance with the IEEE 802.3u 100Base-T specification, and IEEE 802.3x Full Duplex Flow Control. It supports the Advanced Configuration Power Management Interface (ACPI), PCI power management for modern operating systems that is capable of Operating System Directed Power Management (OSPM) to achieve the most efficient power management. It also supports remote wake-up in both ACPI and APM environments.

The Ethernet port provides a standard RJ-45 jack. The WCP-640 system BIOS incorporates network boot ROM image files for the network boot feature. It can be enabled or disabled by setting the "Integrated Peripherals" option in BIOS Setup.

#### **Installation for Windows 95/98**

#### ➲ **Please install the drivers for Windows 95/98 as follows:**

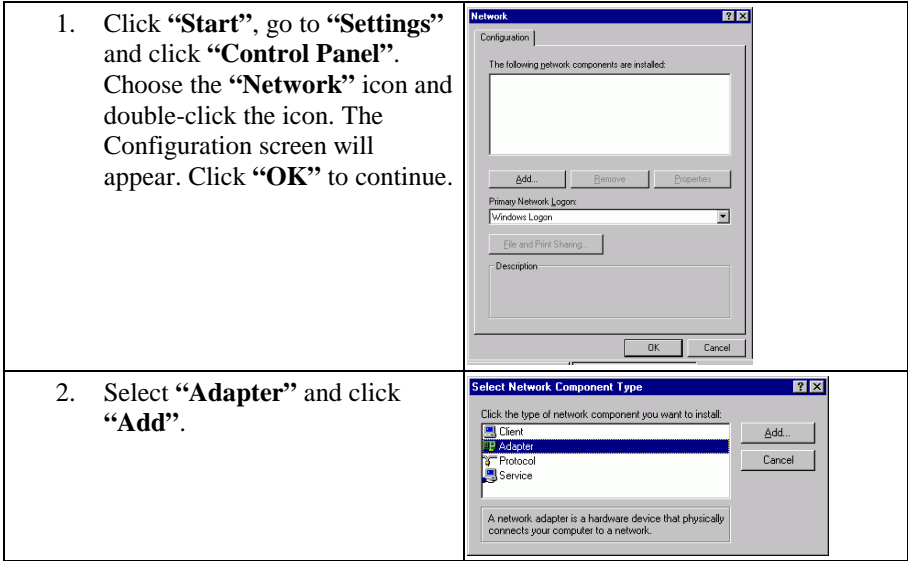

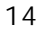

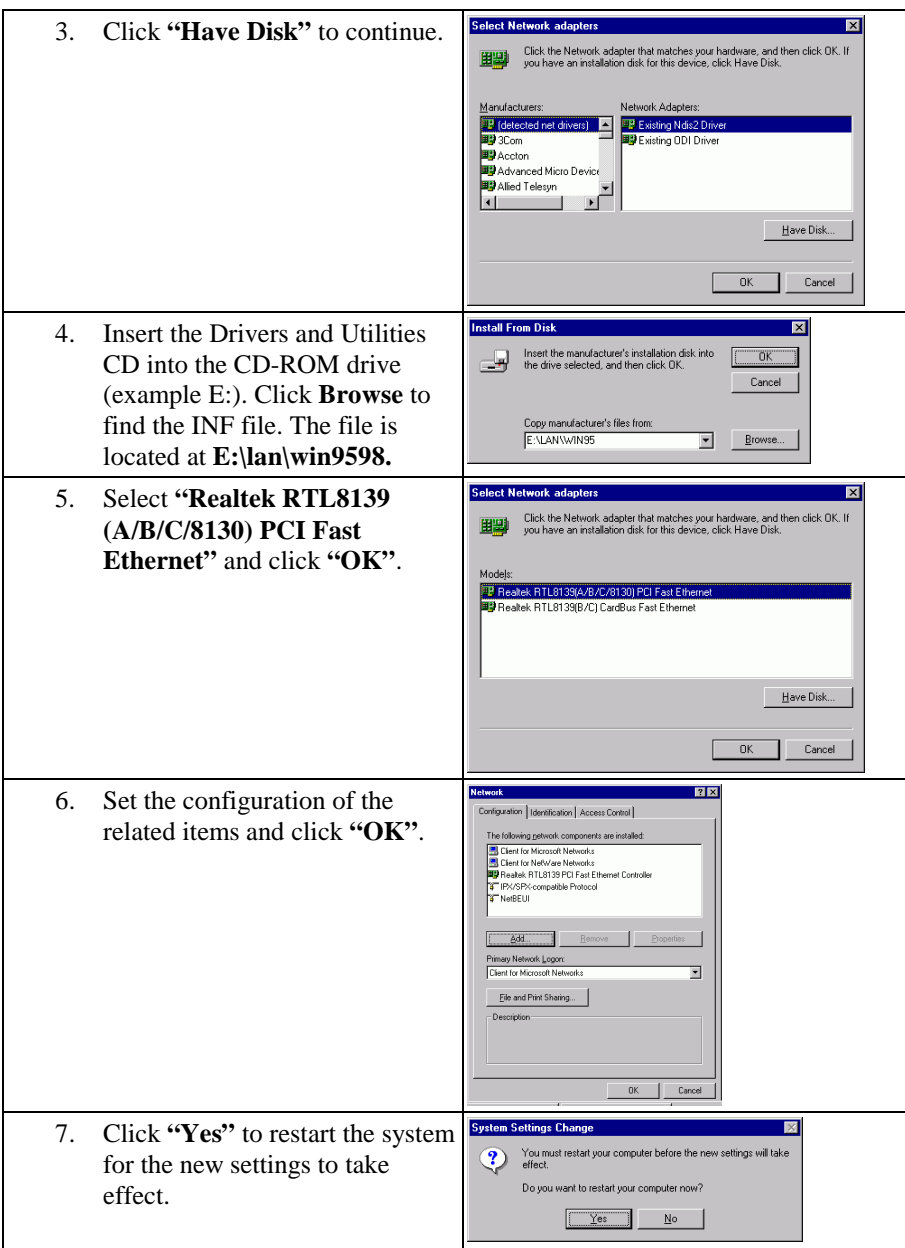

## **Installation for Windows NT**

## ➲ **Please install the drivers for Windows NT as follows:**

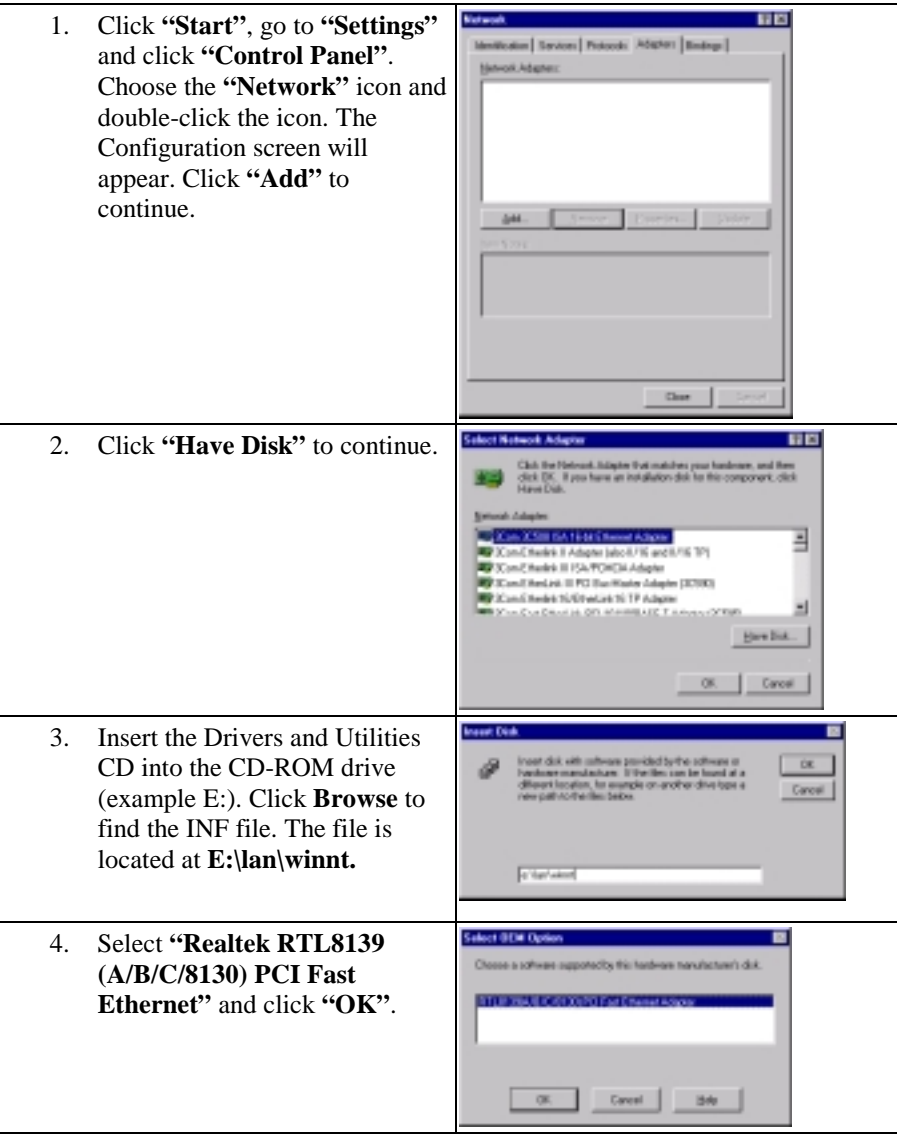

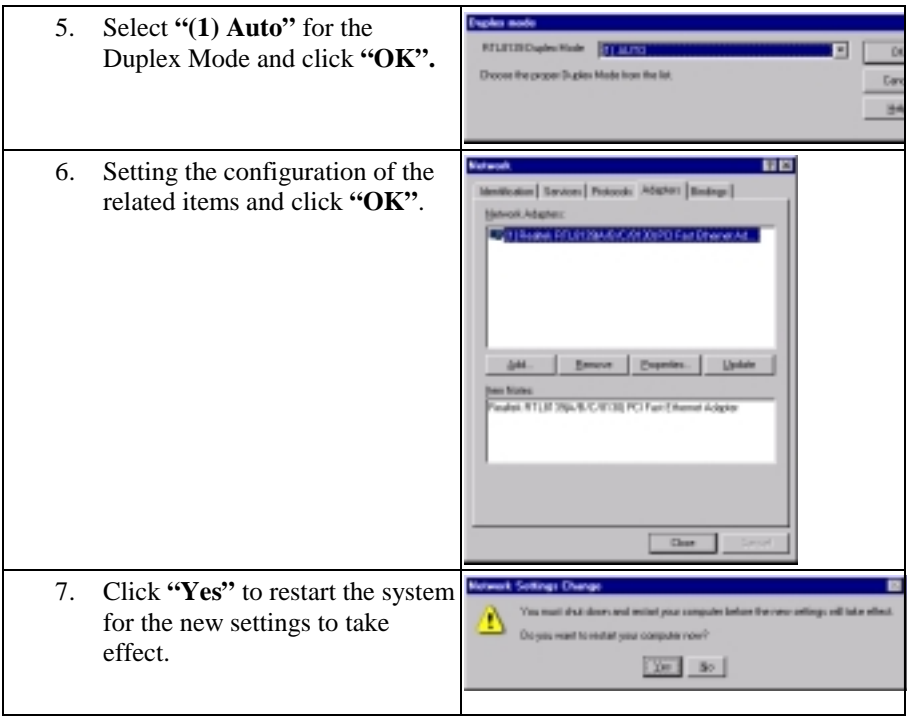

# **4.4 Using the BIOS Flash Utility**

The BIOS of the WCP-640 mainboard can be updated by using the Award Flash Utility. A new version of the BIOS can be downloaded from the vendor's Web site.

#### ➲ **Update the system BIOS as follows:**

- 1. Boot the system from the DOS prompt without loading any memory manager (such as HIMEM, EMM386, Qemm386...).
- 2. Insert the Drivers and Utilities CD into the CD-ROM drive (example E:) and execute the awdflash.exe program from the directory  $(E:\text{tools})$  of this CD. You will see a prompt like that below:

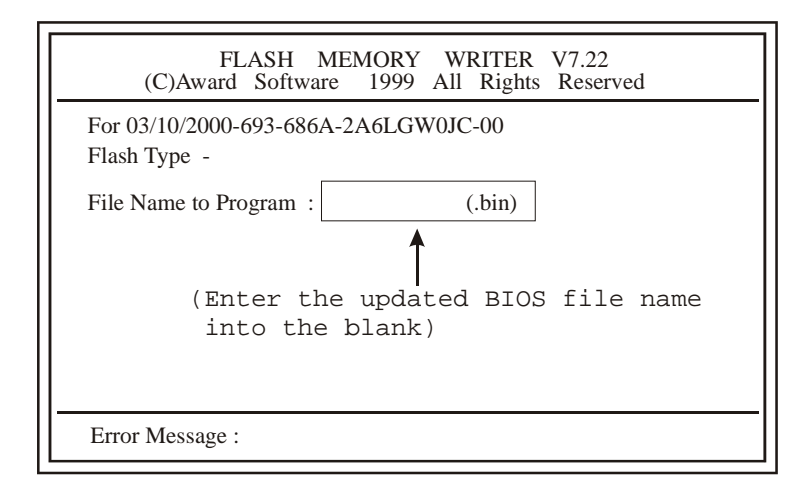

- 3. Enter the update BIOS file name (Example: WCP640A1.bin) 4. After loading the new BIOS code, the utility will prompt you t
- After loading the new BIOS code, the utility will prompt you to save the original BIOS code to disk. Press "Y" to store it as "BIOS.BIN".
- 5. After the old BIOS has been successfully saved, press "Y" to replace the BIOS.

*Important! Do not interrupt or turn off system power during BIOS flashing.*  6. Reboot the system and run the setup program again.

When you update the BIOS, if the updated BIOS date is older than the current BIOS date, you must disable the "System BIOS Cacheable" option in the Chipset Features Setup.

# **End of Drivers and Utilities**

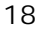